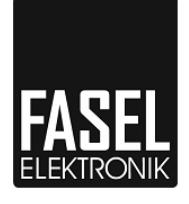

Серия FCU-EXT-WEB

# **Руководство по монтажу и эксплуатации**

# **FCU-EXT-WEB-CONTROL-A**

**Может использоваться в сочетании с нижеуказанными блоками управления сауной серии FCU:**

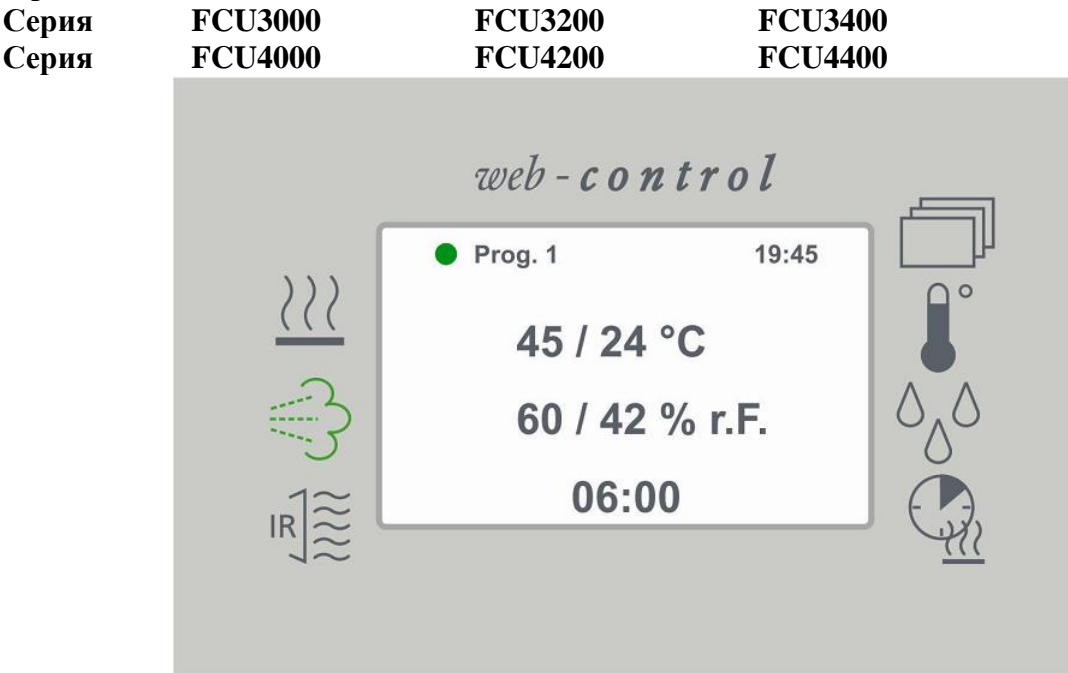

**Объем поставки (подлежит проверке сразу после получения!):** Устройство управления с разъемом и сетевым блоком (FCU-EXT-WEB-CONTROL-STEUER-A) Преобразователь интерфейса (FCU-EXT-WEB-CONTROL-KONVER-A)

USB-кабель (3 м) Кабель ЛВС (5 м)

ID док.: B\_FCU-EXT-WEB Версия: V 1.03

# **1 Техника безопасности**

#### **1.1 Правила техники безопасности**

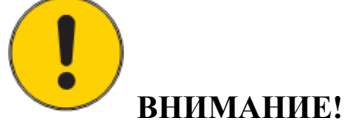

*При прокладке кабеля обязательно нанесите на него маркировку "ЛВС" или "FCU (Соединительный кабель)"! Неправильная прокладка кабелей приведет к повреждению FCU-EXT-WEB-CONTROL-STEUER-A! В этом случае гарантия недействительна.* 1. Выход RJ45 блока управления FCUxxx можно соединять лишь с преобразователем

интерфейса RJ45.

2. Соедините USB-вход преобразователя интерфейса с выходом USB1 устройства управления!

3. Затем подключите устройство управления к локальной сети через ЛВС-выход.

4. **Ни в коем случае** не соединяйте ЛВС-выход устройства управления с выходом RJ45 блока управления FCUxxx, поскольку выход RJ45 предназначен для подачи питания на преобразователь интерфейса. Неправильное подключение может привести к немедленному **повреждению** устройства управления и **не покрывается гарантией**! 5. Подключите сетевой блок, входящий в объем поставки, к устройству управления.

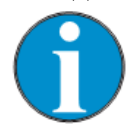

#### *ВНИМАНИЕ!*

*При монтаже WEB-CONTROL необходимо внимательно следить за условиями в месте установки. Помещение должно быть сухим и незамерзающим! Необходимо обеспечить постоянный доступ к устройству управления FCU-EXT-WEB-CONTROL-STEUER для возможности его включения после сбоя в работе сети!*

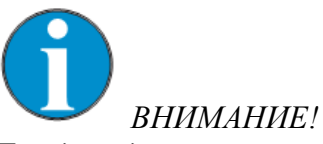

*Перед вводом устройства WEB-CONTROL в эксплуатацию необходимо внимательно изучить все разделы руководства по монтажу блока управления FCUxxx! Особое внимание следует уделить правилам техники безопасности и описанию возможных опасностей, поскольку эта информация действует и в отношении WEB-CONTROL!*

FASEL GmbH Германия

2 Руководство по монтажу и эксплуатации B\_FCU-EXT-WEB Версия V 1.03

# **2 Руководство по монтажу**

#### **2.1 Схема соединений компонентов**

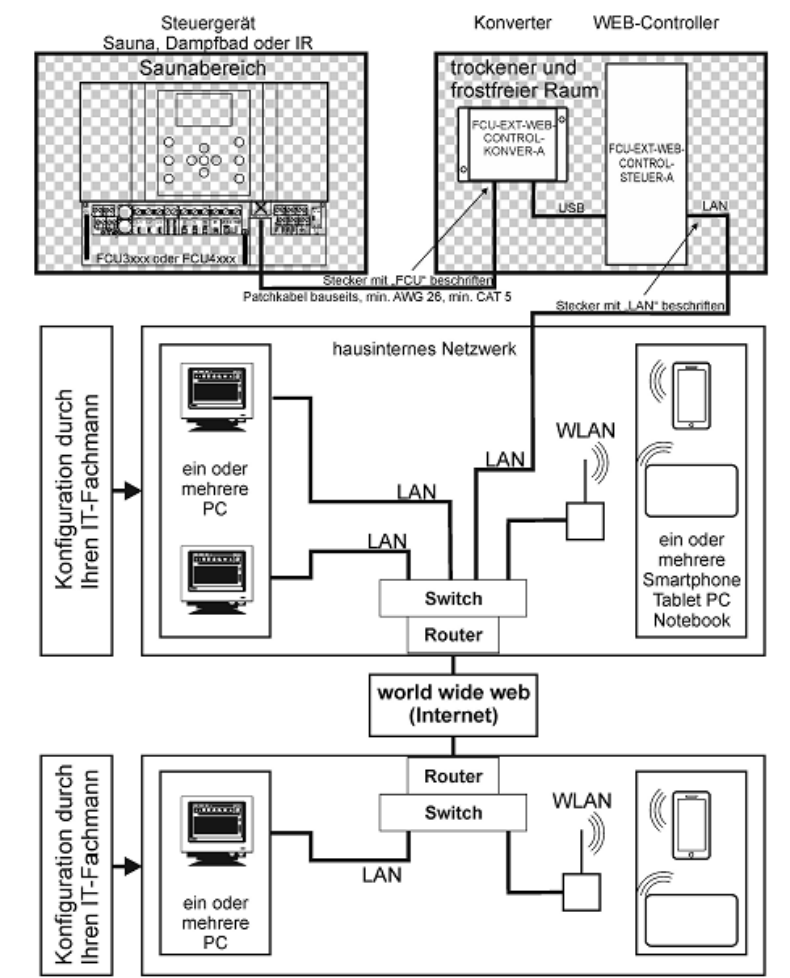

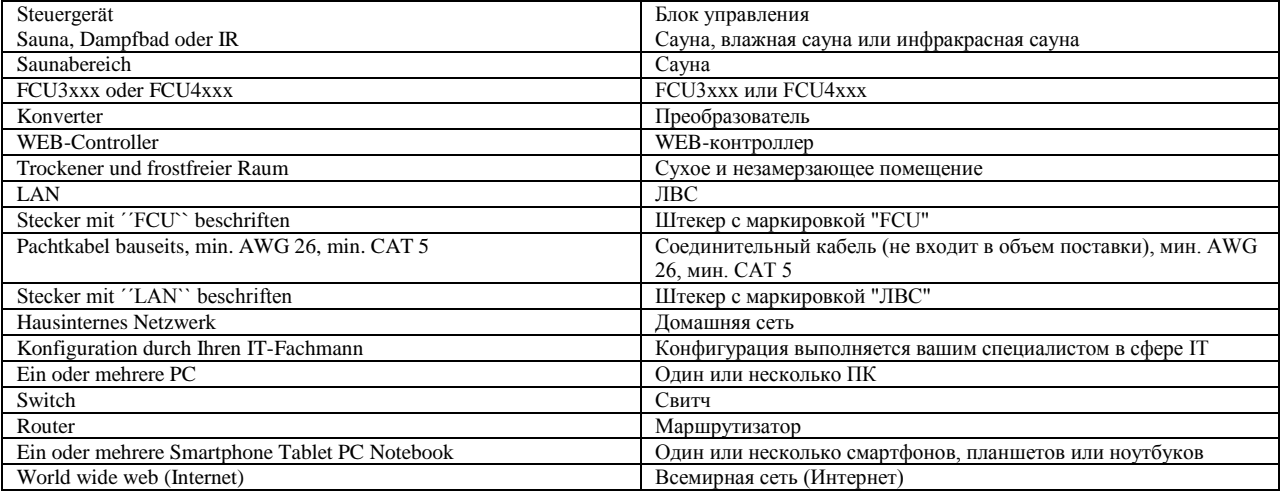

Руководство по монтажу и эксплуатации B\_FCU-EXT-WEB Версия V 1.03 3

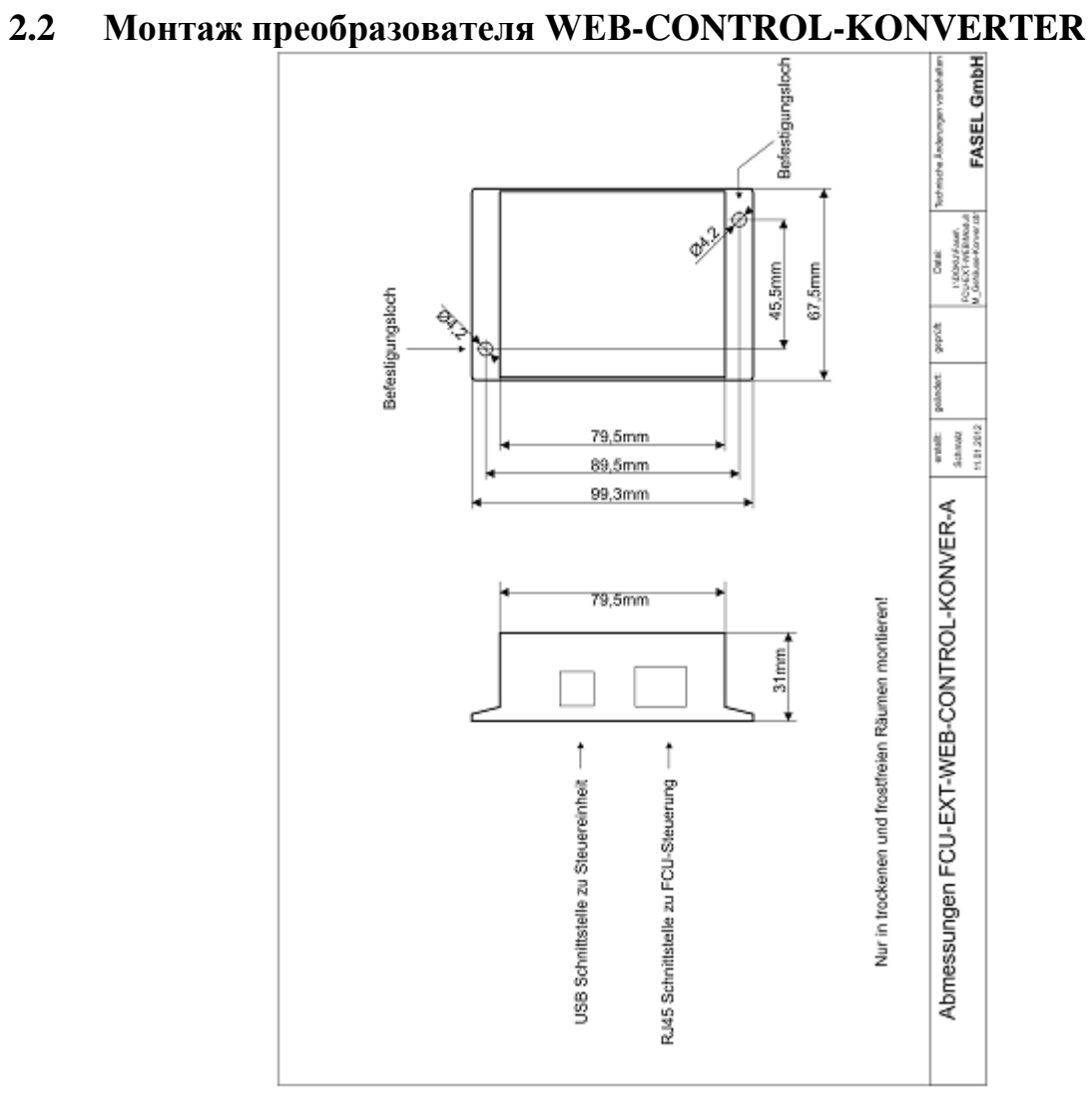

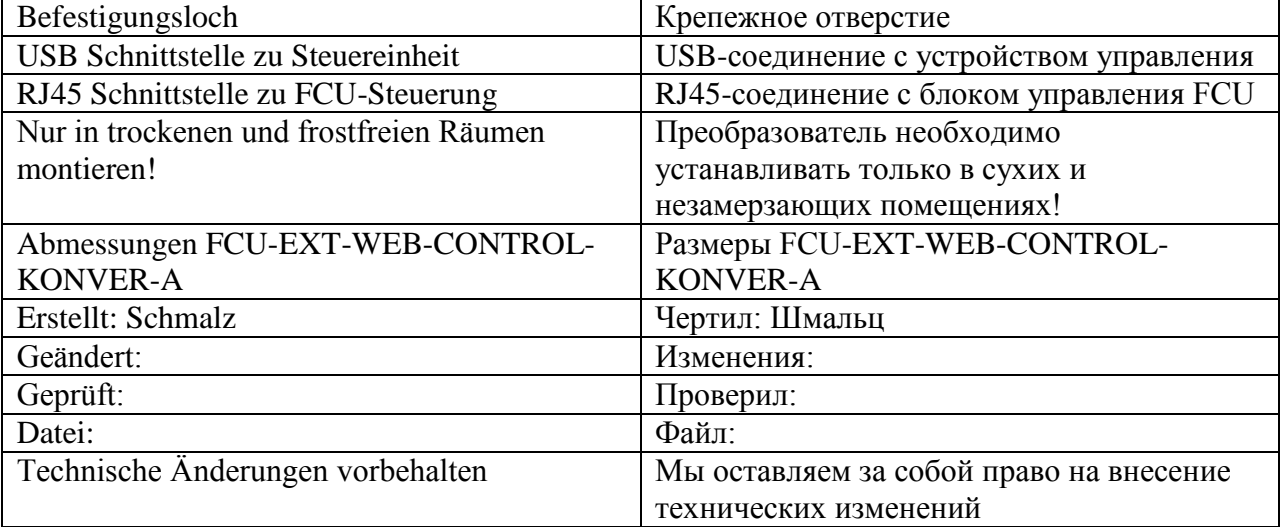

*Рис. 1: Монтаж преобразователя FCU-EXT-WEB-CONTROL-KONVER*

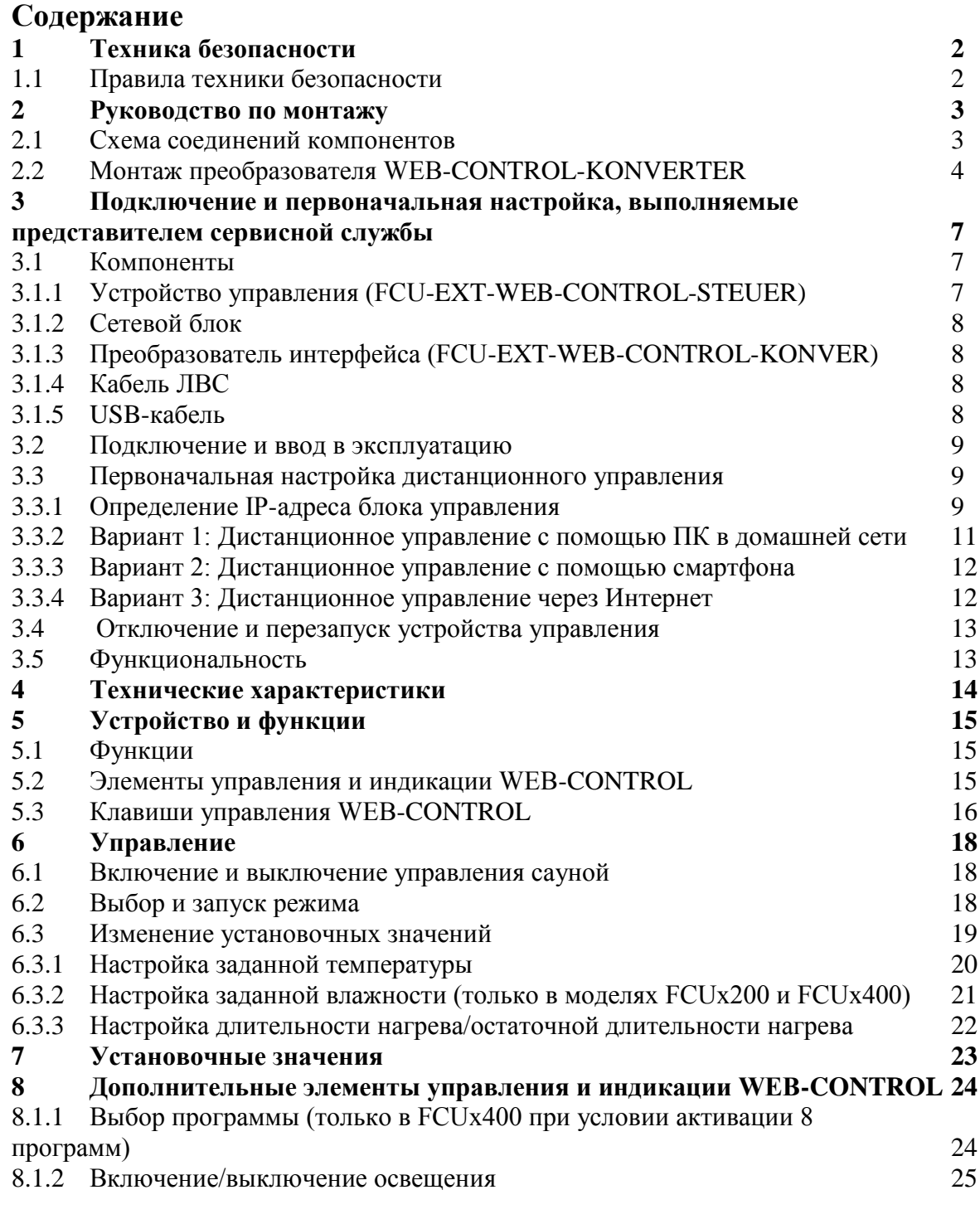

Руководство по монтажу и эксплуатации B\_FCU-EXT-WEB Версия V 1.03 5

# **Содержание**

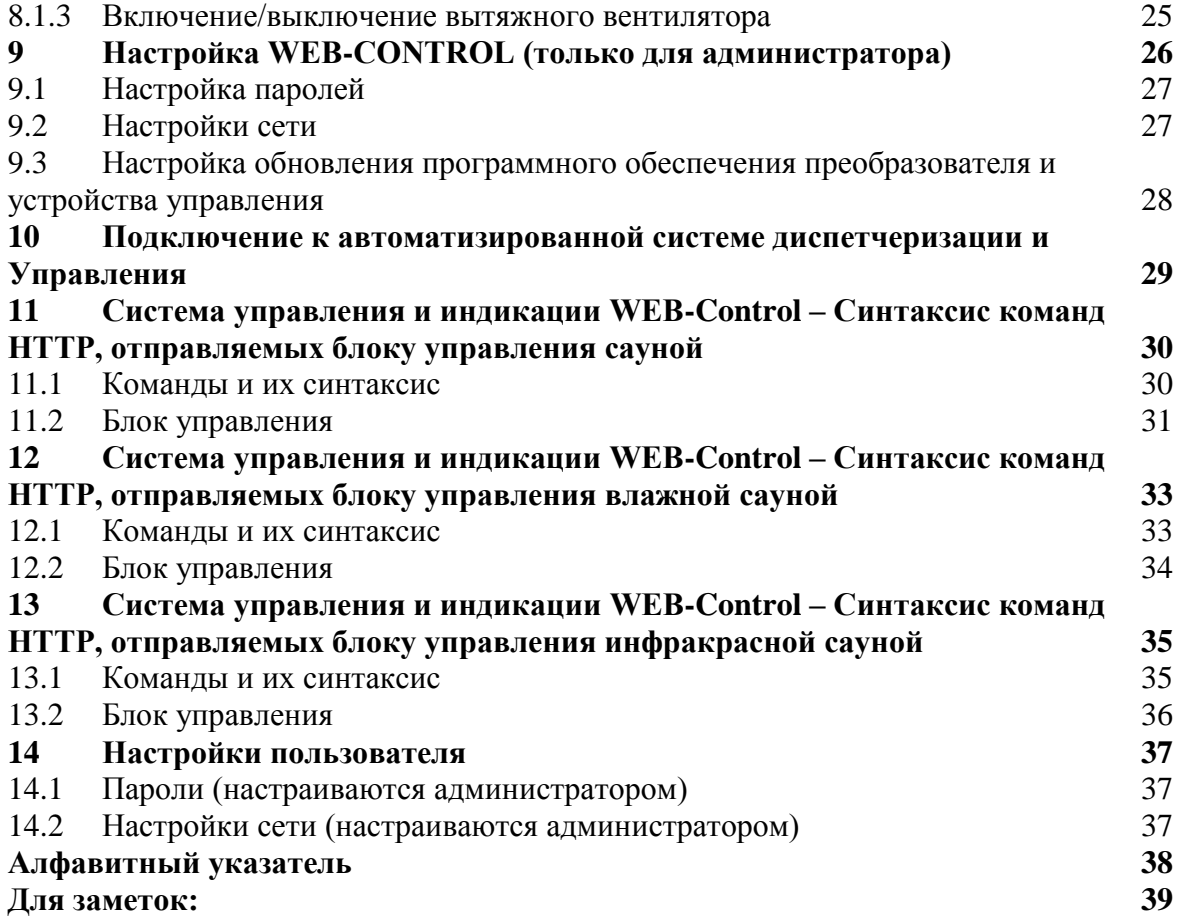

6 Руководство по монтажу и эксплуатации B\_FCU-EXT-WEB Версия V 1.03

# **3 Подключение и первоначальная настройка, выполняемые представителем сервисной службы**

#### **3.1 Компоненты**

В объем поставки входят следующие компоненты:

- **Устройство управления (FCU-EXT-WEB-CONTOL-STEUER)**
- Сетевой блок
- **Преобразователь интерфейса (FCU-EXT-WEB-CONTOL-KONVER)**
- Кабель ЛВС
- USB-кабель

#### **3.1.1 Устройство управления (FCU-EXT-WEB-CONTOL-STEUER)**

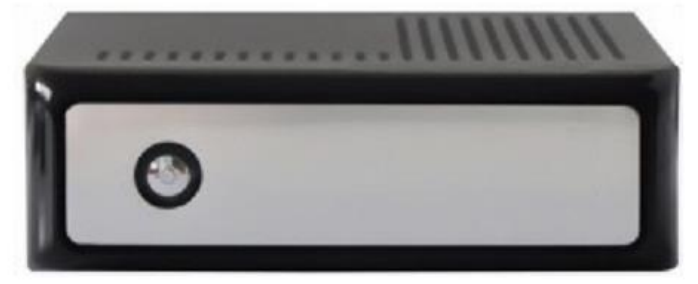

*Рис. 2: Устройство управления – вид спереди*

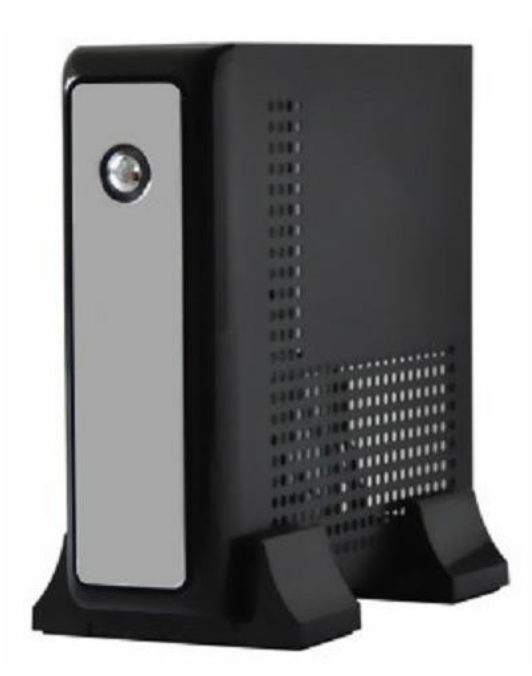

*Рис. 3: Устройство управления – вид сбоку*

#### **Подключение и первоначальная настройка, выполняемые представителем сервисной службы**

На передней панели устройства находится клавиша Вкл./Выкл. со светодиодным индикатором памяти.

После включения светодиод на клавише Вкл./Выкл. загорается синим цветом. Во время запуска светодиод попеременно мигает синим/красным цветом. Система полностью готова к эксплуатации после того, как светодиод загорится синим цветом.

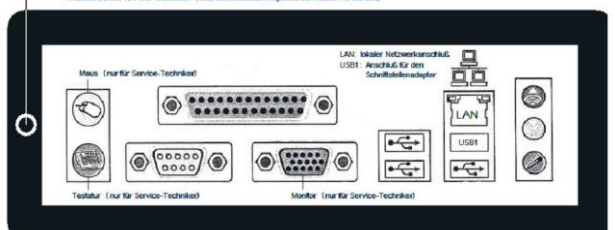

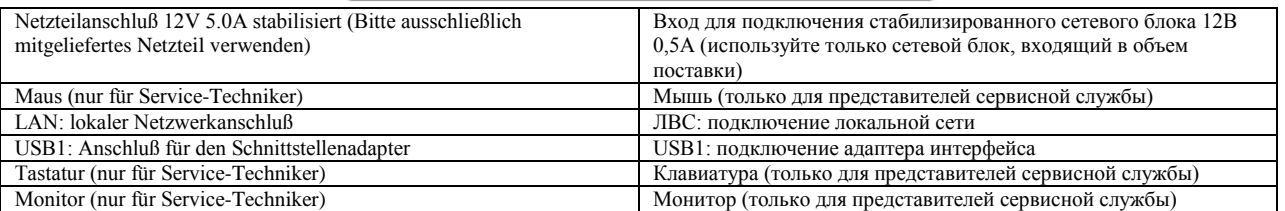

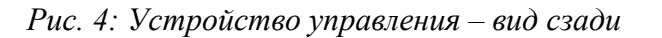

На задней панели устройства находятся разъемы для подключения локальной сети (ЛВС) и разъем USB1 для подключения преобразователя интерфейса.

Разъемы для подключения клавиатуры, мыши и монитора предназначены только для использования представителями сервисной службы в случае необходимости. Все остальные разъемы не используются для дистанционного управления или WEB-COTROL.

### **3.1.2 Сетевой блок**

Сетевой блок предназначен для подачи питания на устройство управления.

#### **3.1.3 Преобразователь интерфейса (FCU-EXT-WEB-CONTOL-KONVER)**

FCU-EXT-WEB-CONTOL-KONVER предназначен для осуществления преобразований интерфейса между блоком управления сауной FCUxxx и устройством управления FCU-EXT-WEB-CONTOL-STEUER.

#### **3.1.4 Кабель ЛВС**

Кабель ЛВС (5 м) предназначен для соединения устройства управления со свичем/маршрутизатором.

#### **3.1.5 USB-кабель**

USB-кабель (3 м) предназначен для соединения устройства управления с преобразователем интерфейса.

#### **3.2 Подключение и ввод в эксплуатацию**

Подключение и ввод в эксплуатацию отдельных компонентов:

1. Соедините устройство управления с преобразователем интерфейса, используя разъем USB1.

2. Подключите один конец соединительного кабеля (не входит в объем поставки) к разъему RJ45 преобразователя интерфейса, а другой – к разъему RJ45 блока управления сауной.

3. Используя кабель ЛВС, входящий в комплект, подключите устройство управления к своей домашней сети (ЛВС). Подключение можно произвести через маршрутизатор или сетевой свитч.

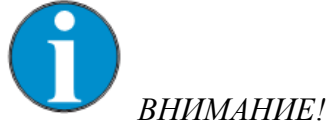

*Сервер DHCP в домашней сети должен быть активирован. В большинстве случаев эту функцию выполняет подключенный маршрутизатор (или сетевой сервер во многих корпоративных сетях).*

4. Подключите сетевой блок к устройству управления и включите устройство путем кратковременного нажатия клавиши Вкл./Выкл.

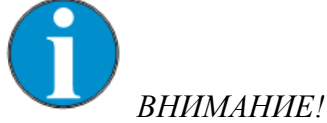

*Устройству управления необходимо ок. 1 минуты для запуска системы. После этого устройство готово к работе и может регулироваться и функционировать, как описано ниже.*

### **3.3 Первоначальная настройка дистанционного управления**

Так как устройство управления автоматически получает IP-адрес от вашей локальной сети, представитель сервисной службы должен определить полученный IP. IP-адрес в ЛВС определяется с помощью специального прибора, называемого IP-сканером, либо с помощью блока управления FCU.

### **3.3.1 Определения IP-адреса с помощью блока управления FCU**

IP-адрес устройства WEB-CONTROL можно узнать в меню блока управления FCU, раздел "Версии и характеристики" (только в режиме "Профи") (см. Руководство по эксплуатации блока управления FCU).

1. Нажмите клавишу (Основные настройки). Загорится лампочка рядом с клавишей.

2. Нажмите и удерживайте клавишу  $\blacktriangle$ , пока на экране не появятся следующие данные:

#### FASEL

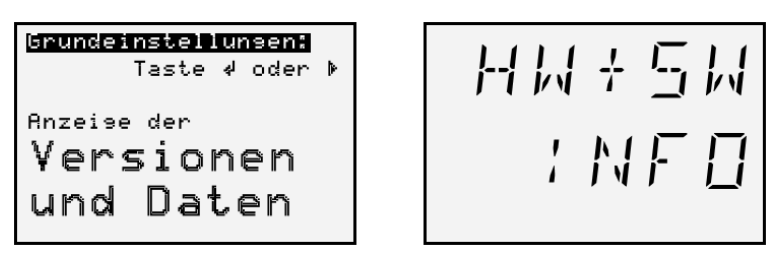

*Рис. 5: Окно "Версии и характеристики"*

- 3. Нажмите клавишу
- 4. Появится окно

– Версии программного обеспечения блока управления и клавиатуры

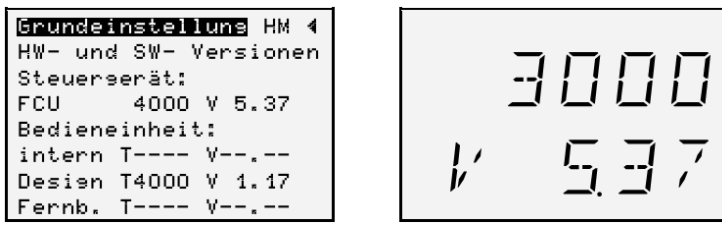

*Рис. 6: Окно "Версии аппаратного и программного обеспечения" (пример)*

5. Выполните прокрутку меню с помощью клавиши . Можно просмотреть следующие данные:

– Программное обеспечение версий

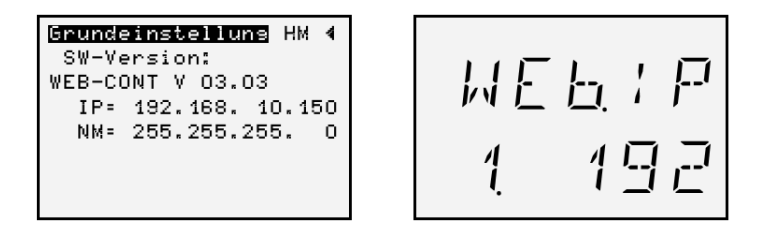

*Рис. 6: Окно "Программное обеспечение версий" (пример)*

– В блоках управления серии FCU3x00 с интервалом в 2 секунды попеременно отображаются сведения об IP-адресе и маске подсети. Первая цифра обозначает номер части адреса.

– Пример: IP-адрес = 192.198.10.150, маска подсети = 255.255.255.0

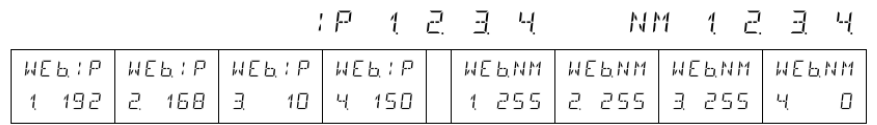

– 6. Выйдите из меню с помощью клавиши .

10 Руководство по монтажу и эксплуатации B\_FCU-EXT-WEB Версия V 1.03

#### **3.3.2 Вариант 1: Дистанционное управление с помощью ПК в домашней сети**

Откройте на своем ПК Интернет-браузер и введите следующий адрес: **http://"Ihre ermittelte IP-Adresse der Steuereinheit"/webcontrol** Появится окно запроса пароля:

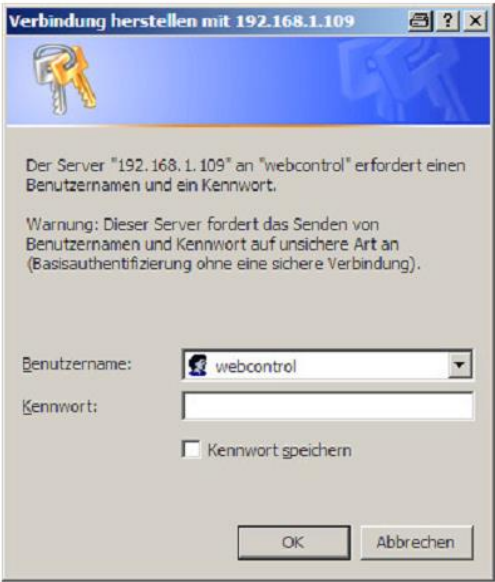

*Рис. 8: Окно запроса пароля*

Введите нижеуказанные данные пользователя:

- Имя пользователя: webcontrol
- Пароль: web22usr

Вход необходимо заново выполнять при каждом запуске браузера. После ввода данных появится следующая страница WEB-CONTROL:

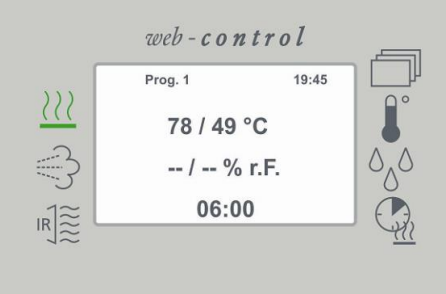

*Рис. 9: Стартовая страница WEB-CONTROL*

Руководство по монтажу и эксплуатации B\_FCU-EXT-WEB Версия V 1.03 11

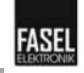

Подробное описание функций, а также обзор функционирования WEB-CONTROL в сочетании с блоком управления FCUxxxx содержится в Разделе 6 Руководства по эксплуатации.

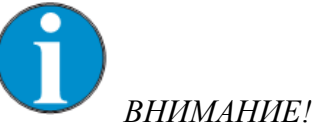

*Существует возможность установки дополнительных пультов управления WEB-CONTROL для управления устройством в разных помещениях.*

*Следите за тем, чтобы работа пультов управления была согласована. Например, при изменении заданных значений и, соответственно, настроек пульта управления, действительной является последняя настройка, измененная на любом пульте.*

#### **3.3.3 Вариант 2: Дистанционное управление с помощью смартфона**

Запустите Интернет-браузер на смартфоне и введите следующий адрес: **[http://"Ihre](http://) ermittelte IP-Adresse der Steuereinheit"/webcontrol**

После этого появится окно запроса пароля, описанное в Разделе 3.3.2. После ввода данных пользователя, также указанных в Разделе 3.3.2 откроется стартовая страница WEB-CONTROL (см. Рис. 9).

Подробное описание функций, а также обзор функционирования WEB-CONTROL в сочетании с блоком управления FCUxxxx содержится в Разделе 6 Руководства по эксплуатации.

#### **3.3.4 Вариант 3: Дистанционное управление через Интернет**

Для настройки дистанционного управления через Интернет необходима первоначальная настройка сети, выполняемая представителем сервисной службы. В зависимости от ситуации необходимо актуализировать предоставленный Интернет-провайдером IP для WEB с помощью, например, DYNDNS или другого поставщика услуг. Как правило, для этого создается учетная запись у провайдера и конфигурируется маршрутизатор с соответствующими данными.

Принцип тот же, что и при удаленном доступе. Если у вас уже есть удаленный доступ и имеется соответствующий адрес, можно использовать их. При наличии статического IPадреса его также можно использовать для наладки внешнего подключения.

Для доступа к WEB-CONTROL необходимо открыть порт 80 (HTTP) для IP-адреса устройства управления в настройках безопасности (маршрутизатор и, при необходимости, брандмауэр).

Само подключение аналогично вышеописанным вариантам 1 и 2. Запустите Интернетбраузер ПК и введите следующий адрес:

#### **[http://"Ihre](http://) statische IP- oder bereits alias IP"/webcontrol**

Пример:

- Поставщик услуг: DYNDNS
- Адрес:<http://mustermann.dyndns.org/webcontrol>

12 Руководство по монтажу и эксплуатации B\_FCU-EXT-WEB Версия V 1.03

Адрес mustermann.dyndns.org указывает на действующий IP-адрес в Интернете, предоставленный поставщиком услуг.

После этого появится окно запроса пароля, описанное в Разделе 3.3.2. После ввода данных пользователя, также указанных в Разделе 3.3.2 откроется стартовая страница WEB-CONTROL (см. Рис. 9).

Подробное описание функций, а также обзор функционирования WEB-CONTROL в сочетании с блоком управления FCUxxxx содержится в Разделе 6 Руководства по эксплуатации.

#### **3.4 Отключение и перезапуск устройства управления**

Нажмите на клавишу Вкл./Выкл. и подождите, пока устройство управления не запустится. Во время запуска светодиод попеременно мигает красным/синим цветом. Система запущена после выключения светодиода.

Перезапуск осуществляется путем выключения и последующего повторного включения.

#### **3.5 Функциональность**

Веб-интерфейс на устройстве управления реализуется за счет стандартной веб-программы. Она содержи полную схему, включающую отдельные функции. Схема разделена следующие уровни:

- Отображение
- Логика

**FASEI** 

- Безопасность
- Коммуникация

для интеллектуального преобразователя интерфейсов.

Для обеспечения бесперебойного функционирования все компоненты аппаратного и программного обеспечения должны быть согласованы друг с другом.

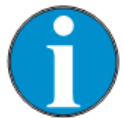

*ВНИМАНИЕ!*

*Помимо этого, устанавливается модуль защиты от изменения программных компонентов. Любое изменение, вносимое дистрибьютором или конечным пользователем, запрещено и ведет в случае нарушения запрета к сбоям в функционировании устройства. Мы можем санкционировать изменение. В этом случае ремонт программного обеспечения осуществляется бесплатно.*

Руководство по монтажу и эксплуатации B\_FCU-EXT-WEB Версия V 1.03 13

# **4 Технические характеристики**

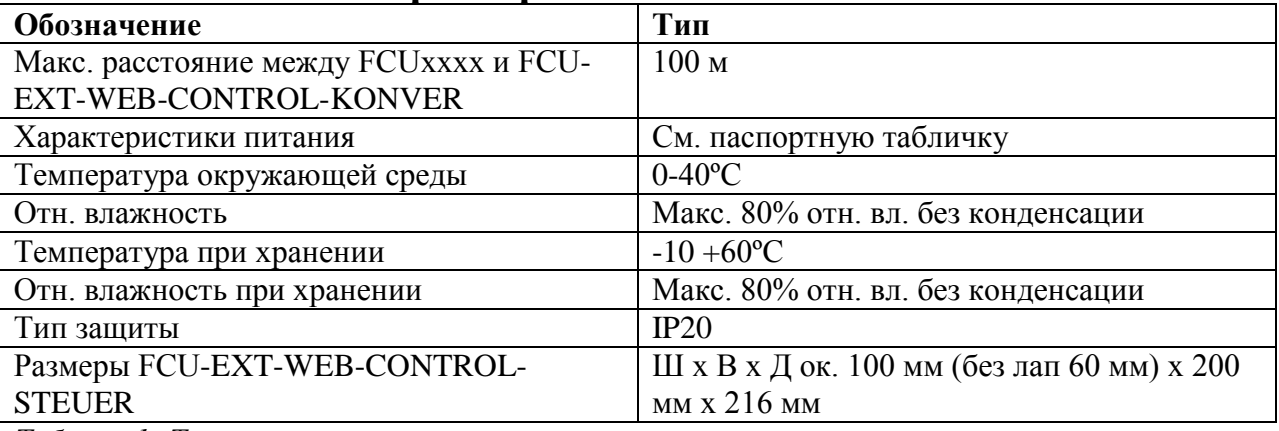

*Таблица 1: Технические характеристики*

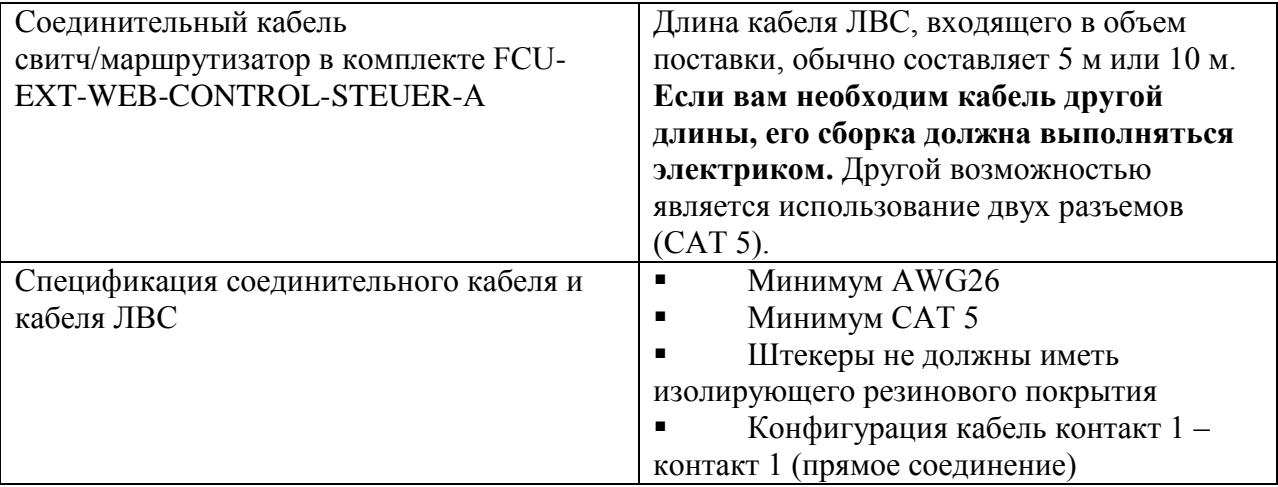

14 Руководство по монтажу и эксплуатации B\_FCU-EXT-WEB Версия V 1.03

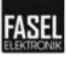

## **5 Устройство и функции**

#### **5.1 Функции**

В зависимости от версии блока управления FCUxxxx устройство WEB-CONTROL может включать следующие функции.

- Сауна
- Влажная сауна
- Инфракрасная сауна

В зависимости от выбранной функции можно выполнять изменения следующих установочных значений:

- Программа
- Температура
- Влажность
- Длительность нагрева/Длительность остаточного нагрева

#### **5.2 Элементы управления и индикации WEB-CONTROL**

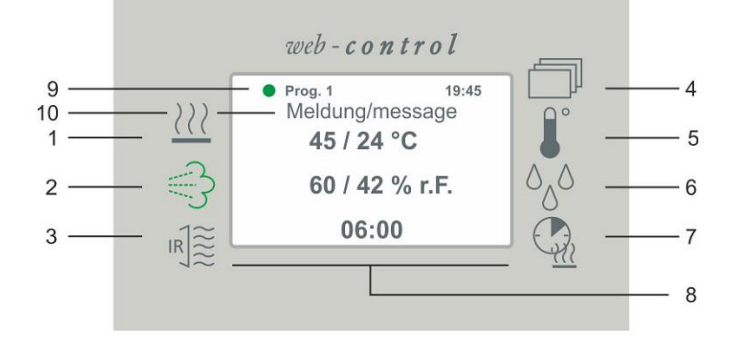

*Рис. 10: Вид панели управления устройства WEB-CONTROL*

- 
- 
- 
- *1 Клавиша "Сауна" 4 Клавиша "Настройка программы"*
- *2 Клавиша "Влажная сауна" 5 Клавиша "Настройка температуры"*
- *2 Клавиша "Инфракрасная сауна" 6 Клавиша "Настройка влажности"*

*7 Клавиша "Настройка длительности нагрева/длительности остаточного нагрева"*

*8 Дисплей*

*9 Индикатор статуса "Программа активна"*

*10 Информационные сообщения и сообщения об ошибках*

# FASEL

#### **5.3 Клавиши управления WEB-CONTROL**

Устройство управления WEB-CONTROL оснащено следующими клавишами:

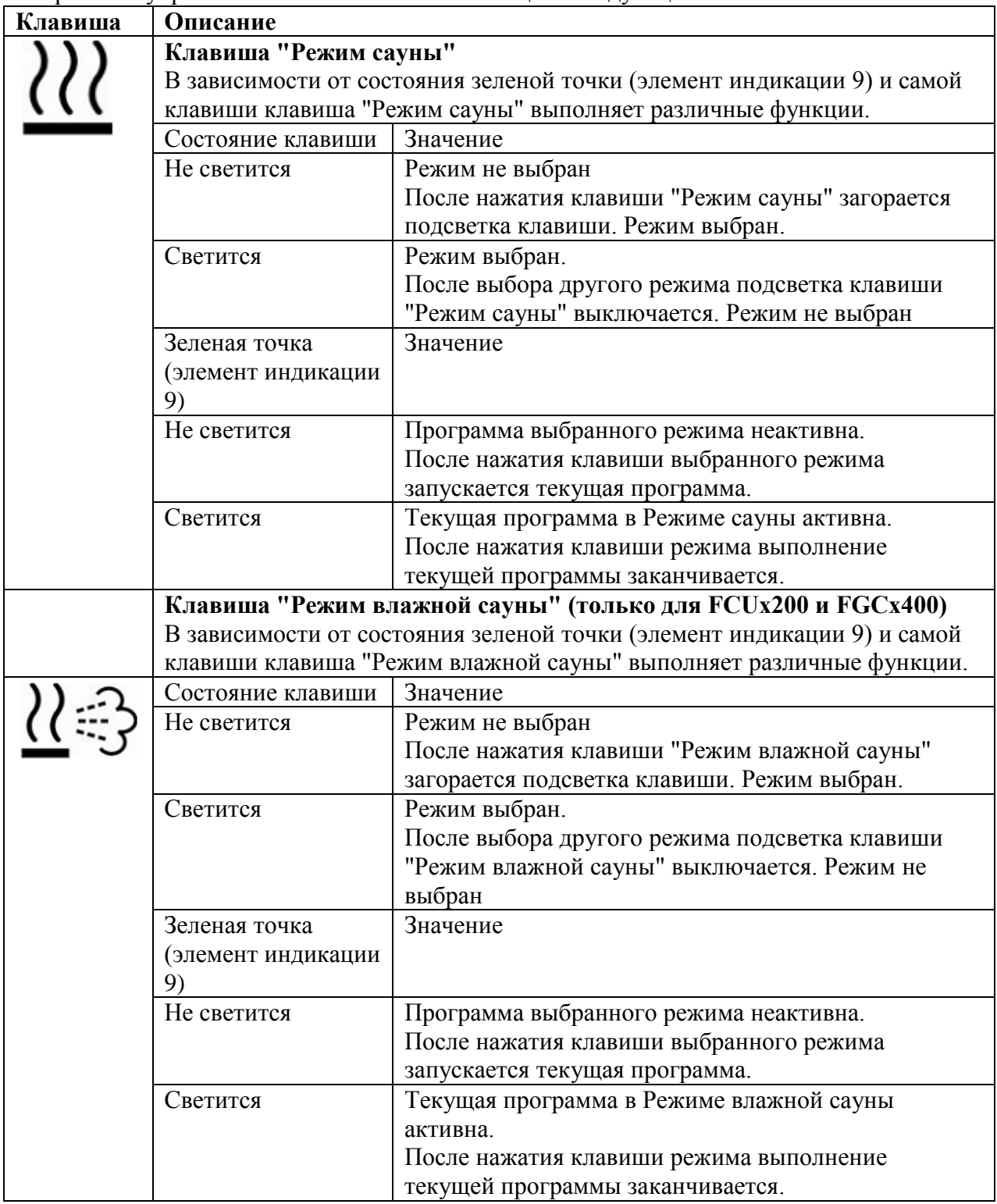

|  | Клавиша "Режим инфракрасной сауны" (только для FCUx400)                                  |                                                                    |  |
|--|------------------------------------------------------------------------------------------|--------------------------------------------------------------------|--|
|  | В зависимости от состояния зеленой точки (элемент индикации 9) и самой                   |                                                                    |  |
|  | клавиши клавиша "Режим инфракрасной сауны" выполняет различные                           |                                                                    |  |
|  | функции.                                                                                 |                                                                    |  |
|  | Состояние клавиши                                                                        | Значение                                                           |  |
|  | Не светится                                                                              | Режим не выбран                                                    |  |
|  |                                                                                          | После нажатия клавиши "Режим инфракрасной                          |  |
|  |                                                                                          | сауны" загорается подсветка клавиши. Режим                         |  |
|  |                                                                                          | выбран.                                                            |  |
|  | Светится                                                                                 | Режим выбран.                                                      |  |
|  |                                                                                          | После выбора другого режима подсветка клавиши                      |  |
|  |                                                                                          | "Режим инфракрасной сауны" выключается. Режим                      |  |
|  |                                                                                          | не выбран                                                          |  |
|  | Зеленая точка                                                                            | Значение                                                           |  |
|  | (элемент индикации                                                                       |                                                                    |  |
|  | 9)                                                                                       |                                                                    |  |
|  | Не светится                                                                              | Программа выбранного режима неактивна.                             |  |
|  |                                                                                          | После нажатия клавиши выбранного режима                            |  |
|  |                                                                                          | запускается текущая программа.                                     |  |
|  | Светится                                                                                 | Текущая программа в Режиме инфракрасной сауны                      |  |
|  |                                                                                          | активна.                                                           |  |
|  |                                                                                          | После нажатия клавиши режима выполнение                            |  |
|  |                                                                                          | текущей программы заканчивается.                                   |  |
|  | Клавиша "Температура"                                                                    |                                                                    |  |
|  | Вызов опции меню "Настройка температуры"                                                 |                                                                    |  |
|  |                                                                                          |                                                                    |  |
|  | Клавиша "Влажность" (только для FCUx200 и FGCx400)                                       |                                                                    |  |
|  | Вызов опции меню "Настройка влажности"                                                   |                                                                    |  |
|  |                                                                                          |                                                                    |  |
|  | Клавиша "Длительность нагрева/Длительность остаточного нагрева"                          |                                                                    |  |
|  | Вызов опции меню "Настройка длительности нагрева/длительности                            |                                                                    |  |
|  | остаточного нагрева"                                                                     |                                                                    |  |
|  | Клавиша "Ввод"                                                                           |                                                                    |  |
|  | Сохранение текущего значения в подменю и выход в главное меню.                           |                                                                    |  |
|  |                                                                                          |                                                                    |  |
|  | Клавиша "Назад"<br>Отмена сохранения текущего значения в подменю и выход в главное меню. |                                                                    |  |
|  |                                                                                          |                                                                    |  |
|  |                                                                                          | Другие настройки (активировать. Появится следующая страница меню). |  |
|  |                                                                                          |                                                                    |  |
|  |                                                                                          |                                                                    |  |

*Таблица 2: Клавиши управления устройства WEB-CONTROL*

## **6 Управление**

*ВНИМАНИЕ!*

*Установочные значения конкретных режимов рассматриваются в Руководстве по эксплуатации FCUxxxx.*

#### **6.1 Включение и выключение управления сауной**

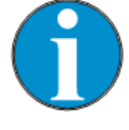

*ВНИМАНИЕ!*

*Включение/выключение устройства управления сауной рассматривается в Руководстве по эксплуатации FCUxxxx.*

#### **6.2 Выбор и запуск режима**

**Выбор и**  1. Включите устройство в соответствии с инструкциями,

**запуск**  содержащимися в разделе 6.1.

**режима** 2. Значок последнего выбранного режима загорится зеленым цветом.

3. Нажмите клавишу необходимого режима.

| Клавиша             | Обозначение                                                |
|---------------------|------------------------------------------------------------|
|                     | Режим сауны                                                |
|                     | Режим влажной сауны (только для FCUx200<br>и FGC $x400$ )  |
| $\frac{1}{2\alpha}$ | Режим инфракрасной сауны (только для<br>FCU3400 и FGC4400) |

*Таблица 3: Клавиши управления режимами*

4. После того, как значок выбранного режима загорится зеленым цветом, нажмите клавишу еще раз. Выбранный режим запустится того, как на дисплее загорится зеленая точка (элемент индикации 9).

18 Руководство по монтажу и эксплуатации B\_FCU-EXT-WEB Версия V 1.03

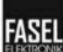

#### **6.3 Изменение установочных значений**

Включите устройство управления сауной.

1. Нажмите на значок режима, который вы хотите выбрать. Он должен загореться зеленым цветом, это означает, что режим выбран.

2. Появится следующее окно (выбран Режим сауны):

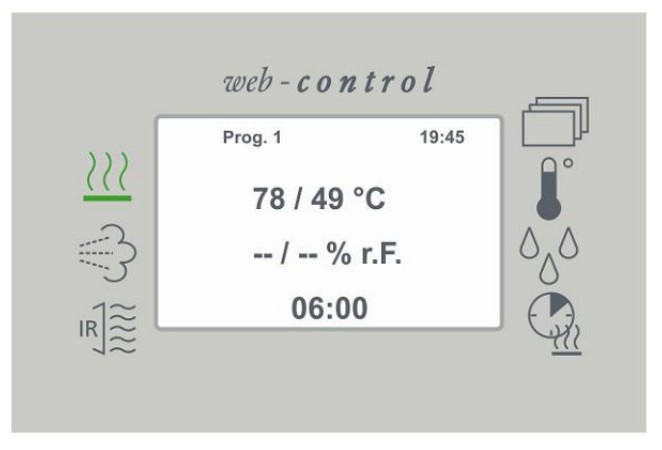

*Рис. 11: "Главное окно – Режим не запущен" (пример)*

3. Значок  $\dot{\theta}$  предназначен для вызова дополнительных элементов индикации и управления. См. Раздел 8.

4. Нажмите значок (настройка температуры)<br>5. Выполните настройку температуры См

5 Выполните настройку температуры. См. Раздел 6.3.1.

6 После этого щелкните мышью по "Полю ввода". Выбранное температурное значение будет сохранено и отображено в главном окне.

7 Нажмите значок (настройка влажности). Только для Режима влажной сауны!

8 Выполните настройку влажности. См. Раздел 6.3.2.

9 После этого щелкните мышью по "Полю ввода". Выбранное значение влажности будет сохранено и отображено в главном окне.

10 Нажмите значок (настройка длительности нагрева/остаточной длительности нагрева).

11 Выполните настройку длительности нагрева/остаточной длительности нагрева. См. Раздел 6.3.3.

9 После этого щелкните мышью по "Вводу". Выбранное значение длительности нагрева/остаточной длительности нагрева будет сохранено и отображено в главном окне. Все значения настроены. Теперь после повторного нажатия значка выбранного режима произойдет запуск текущей выбранной программы с настроенными значениями. На дисплее появится зеленая точка (см. элемент индикации 9). В поле "длительность нагрева" будет отображаться значение остаточной длительности нагрева (см. Раздел 6.3.3).

**FASEI** 

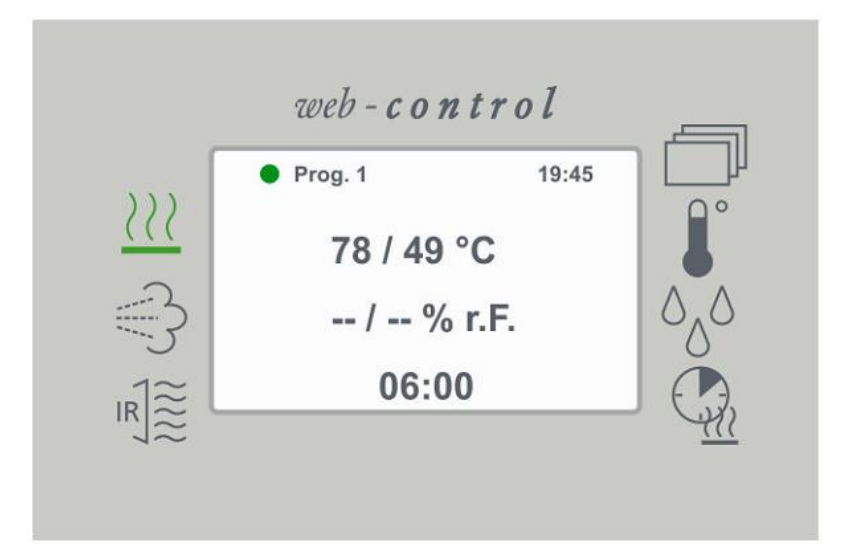

*Рис. 12: Рис. 11: "Главное окно – Режим запущен" (пример)*

### **6.3.1 Настройка заданной температуры**

- 1 Нажмите значок (настройка заданной температуры).
- 2 Появится следующее окно:

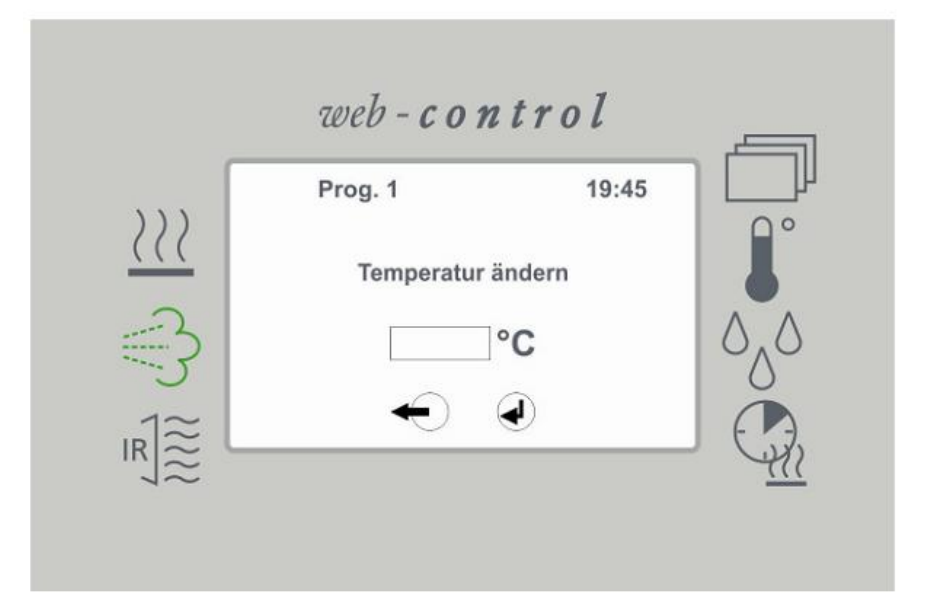

- 3 Щелкните мышью по полю ввода (слева от ºС).
- 4 После этого введите температурное значение.

5 После этого щелкните мышью по "Вводу". Выбранное температурное значение будет сохранено и отображено в главном окне.

Если необходимость в установке нового температурного значения отсутствует:

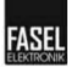

6 В этом случае щелкните мышью по полю "Назад". Выбранное температурное значение не будет сохранено перед выходом в главное окно.

#### **6.3.2 Настройка заданной влажности (только в моделях FCUx200 и FCUx400)**

Настроить значение влажности можно только в Режиме влажной сауны.

- 1 Нажмите значок (настройка заданной влажности).
- 2 Появится следующее окно:

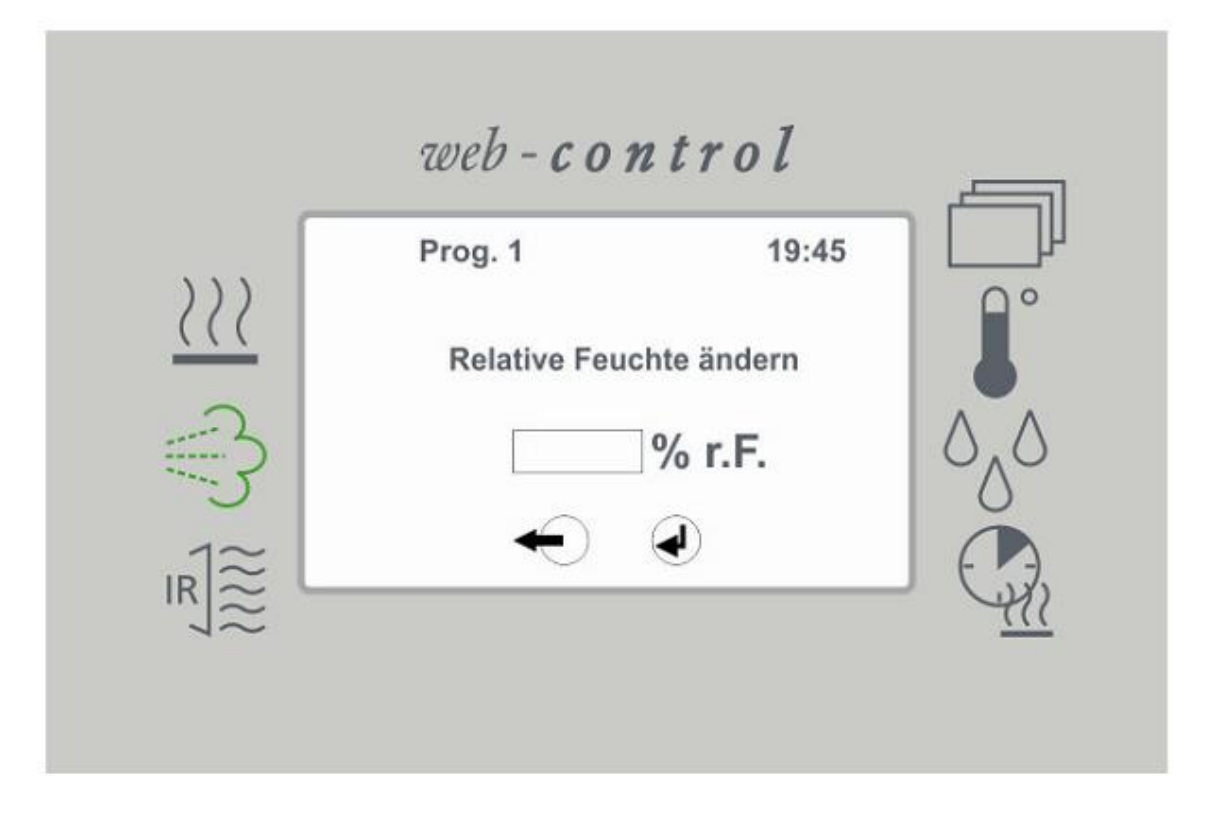

*Рис. 14: Окно "Настройка заданной влажности" (пример)*

3 Щелкните мышью по полю ввода (слева от % r. F.).

4 После этого введите значение влажности.

5 После этого щелкните мышью по "Вводу". Выбранное значение влажности будет сохранено и отображено в главном окне.

Если необходимость в установке нового значения влажности отсутствует:

6 В этом случае щелкните мышью по полю "Назад". Выбранное значение влажности не будет сохранено перед выходом в главное окно.

#### **6.3.3 Настройка длительности нагрева/остаточной длительности нагрева**

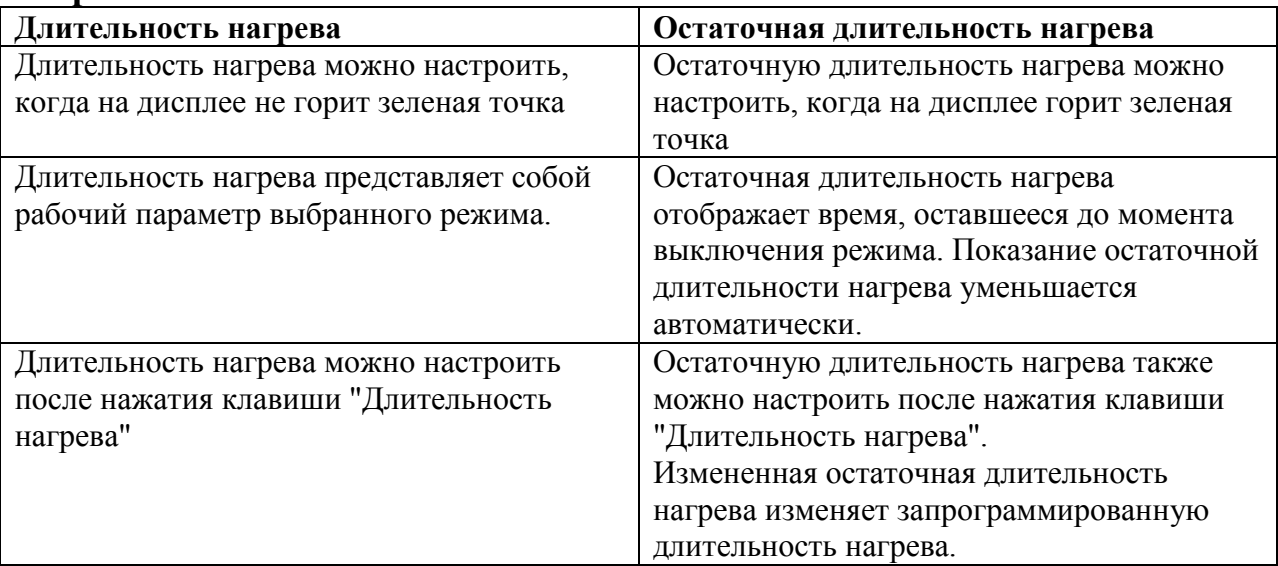

*Таблица 4: Длительность нагрева/Остаточная длительность нагрева*

Длительность нагрева и остаточная длительность нагрева обозначаются одним и тем же значком (элемент индикации 8). Тип настраиваемого значения зависит от наличия на дисплее зеленой точки (элемент индикации 9).

1 Нажмите значок (настройка длительности нагрева/остаточной длительности нагрева).

2 Появится следующее окно:

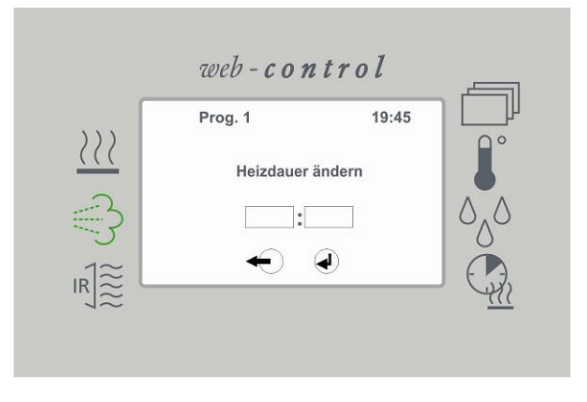

*Рис. 15: Окно "Настройка длительности нагрева/остаточной длительности нагрева" (пример)*

- 3 Щелкните мышью по левому полю ввода.
- 4 Введите в это поле часы длительности нагрева/остаточной длительности нагрева.
- 5 После этого щелкните мышью по правому полю ввода.

6 Введите в это поле минуты длительности нагрева/остаточной длительности нагрева.

7 После этого щелкните мышью по "Вводу". Выбранное значение длительности нагрева/остаточной длительности нагрева будет сохранено и отображено в главном окне. Если необходимость в установке нового значения длительности нагрева/остаточной длительности нагрева отсутствует:

8 В этом случае щелкните мышью по полю "Назад". Выбранное значение длительности нагрева/остаточной длительности нагрева не будет сохранено перед выходом в главное окно.

#### **7 Установочные значения**

*ВНИМАНИЕ!*

*Установочные значения конкретных режимов описаны в Руководстве по эксплуатации FCUxxxx.*

Руководство по монтажу и эксплуатации В FCU-EXT-WEB Версия V 1.03 23

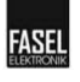

# **8 Дополнительные элементы управления и индикации WEB-CONTROL**

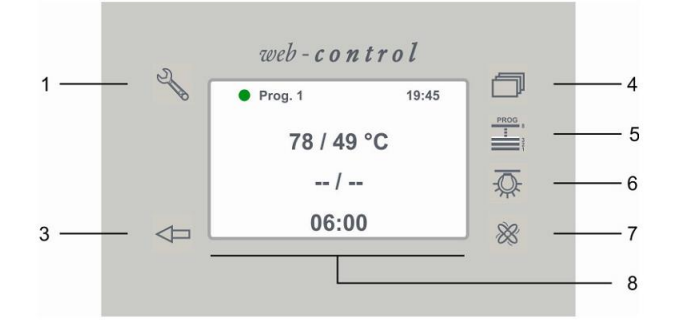

#### *Рис. 16: Окно управления устройством WEB-CONTROL*

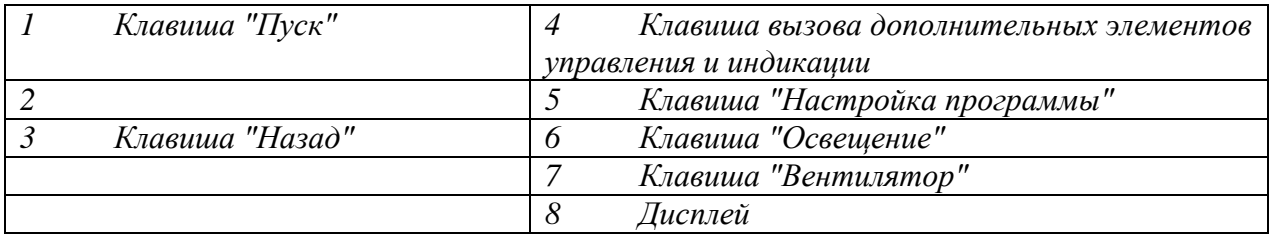

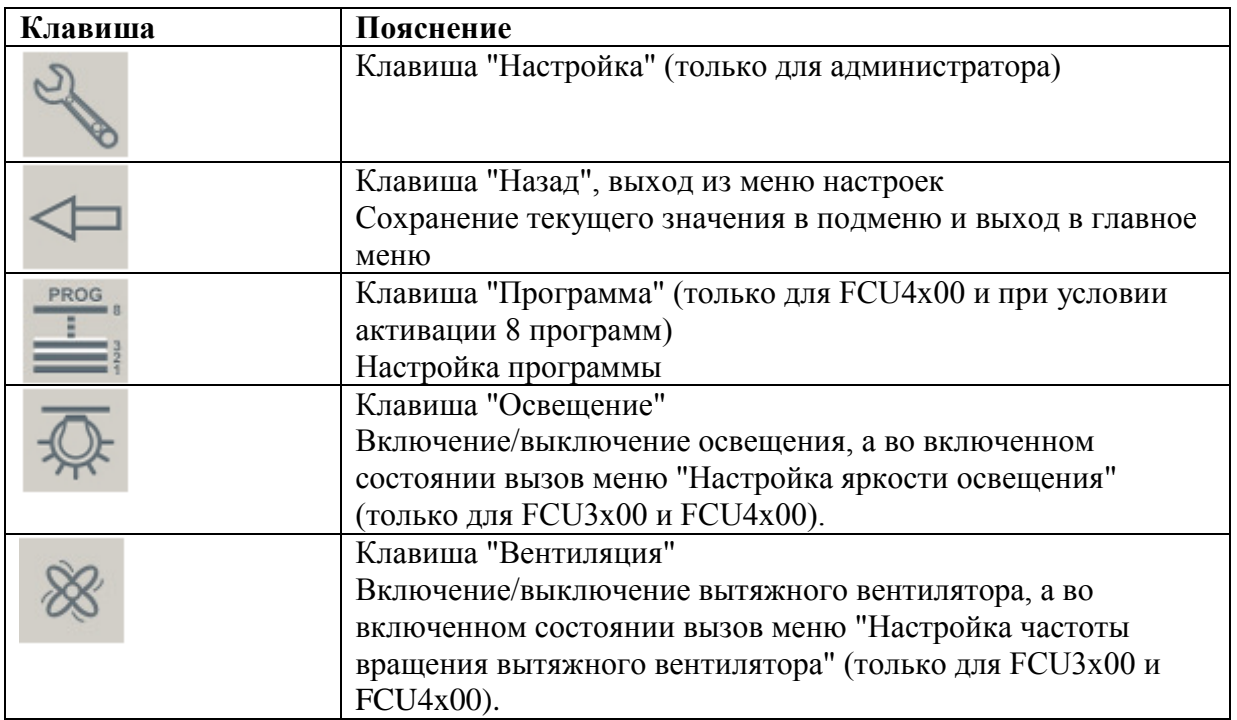

#### **8.1.1 Выбор программы (только для FCU4x00 при условии активации 8 программ)**

Выбрать другую программу можно только во время активации режима отсутствия на дисплее зеленой точки.

24 Руководство по монтажу и эксплуатации B\_FCU-EXT-WEB Версия V 1.03

#### **FASEL Дополнительные элементы управления и индикации WEB-CONTROL**

- 1 Нажмите значок  $\equiv$  (программа).
- 2 Появится следующее окно:

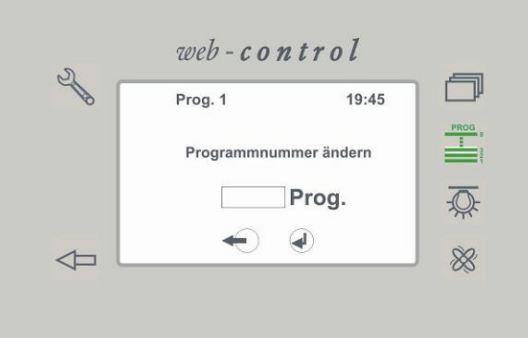

*Рис. 17: Окно "Изменение выбора программы" (пример)*

- 3 Щелкните мышью по полю ввода (слева от Prog.).
- 4 После этого введите номер программы.

5 После этого щелкните мышью по "Вводу". Выбранная программа будет сохранена и отображена в главном окне.

Если необходимость в установке другой программы отсутствует:

6 В этом случае щелкните мышью по полю "Назад". Выбранная программа не будет сохранена перед выходом в главное окно.

#### **8.1.2 Включение/выключение освещения**

- 1 Нажмите значок (освещение).
- 2 Произойдет включение или выключение освещения.

3 В случае активированной регулировки яркости освещения появится меню регулировки яркости.

4 Способ настройки яркости освещения похож на вышеуказанные настройки.

#### **8.1.3 Включение/выключение вытяжного вентилятора**

- 1 Нажмите значок (вентилятор).
- 2 Произойдет включение или выключение вытяжного вентилятора.

3 В случае активированной регулировки частоты вращения вытяжного вентилятора появится меню регулировки частоты вращения.

4 Способ настройки частоты вращения вентилятора похож на вышеуказанные настройки.

# **9 Настройка WEB-CONTROL (только для администратора)**

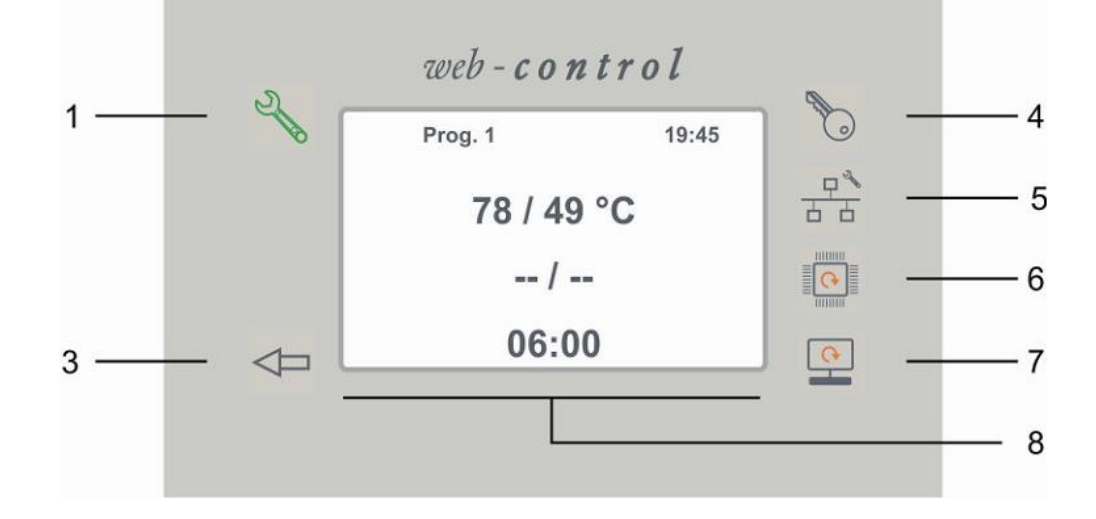

*Рис. 18: Окно управления настройкой WEB-CONTROL*

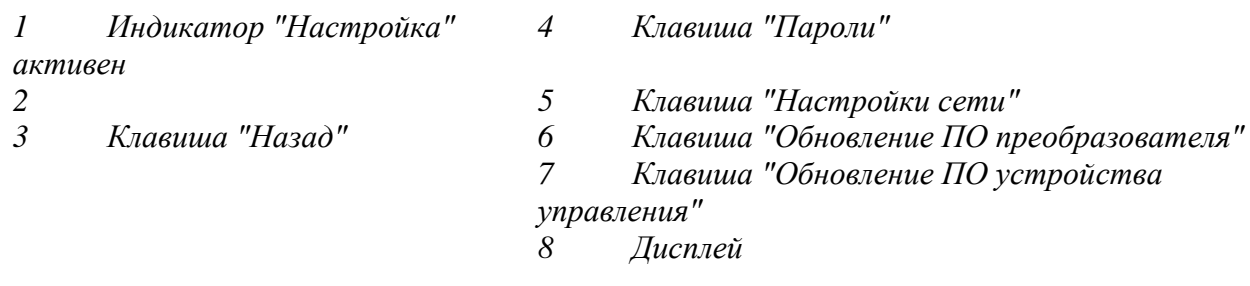

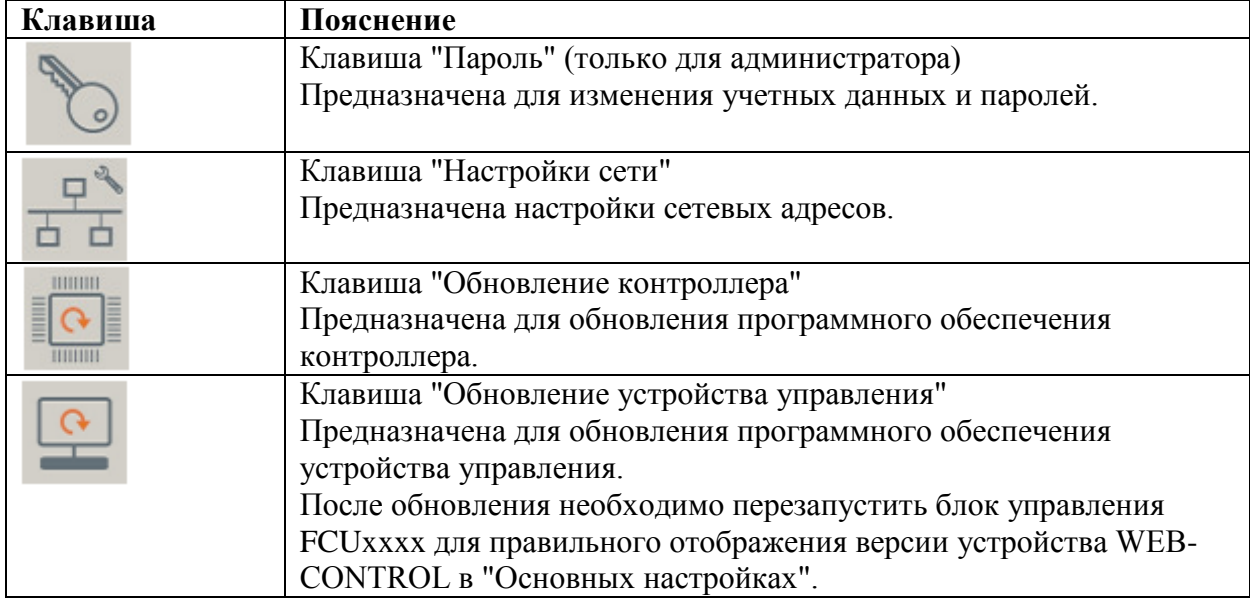

#### **9.1 Настройка паролей**

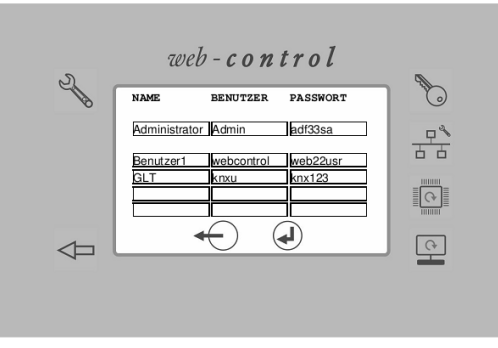

(в зависимости от выбранного браузера отображение может несколько отличаться).

 $\circ$ Когда значок "Пароль" светится зеленым цветом, можно изменять и добавлять новые учетные данные и пароли пользователя.

#### **9.2 Настройки сети**

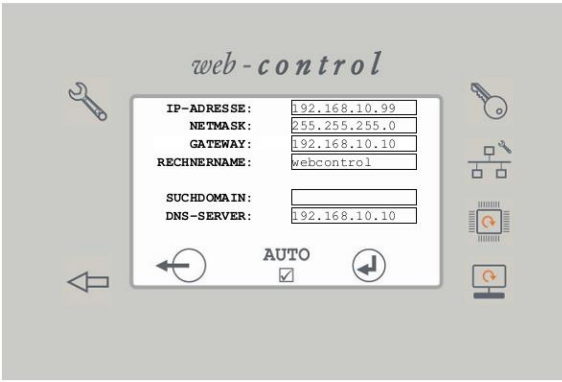

(в зависимости от выбранного браузера отображение может несколько отличаться).

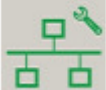

Когда значок "Настройки сети" светится зеленым цветом, можно изменять настройки сети.

При поставке IP-адрес указан для DHCP-сервера и отмечено поле "AUTO".

Если вы хотите присвоить устройству WEB-CONTROL постоянный IP, предварительно необходимо определить имеющиеся свободные IP-адреса, кроме IP DHCP-сервера.

Руководство по монтажу и эксплуатации B\_FCU-EXT-WEB Версия V 1.03 27

# **Настройка WEB-CONTROL (только для администратора)**

Необходимо деактивировать автоматическое присвоение IP-адреса и ввести соответствующий IP вручную.

Не изменяйте маску подсети, если вы не собираетесь включать устройство в другую сеть. ВНИМАНИЕ: при задаче неправильного значения маски подсети потребуется

соответствующее изменение конфигурации вашего ПК для обеспечения последующего доступа к WEB-CONTROL.

После изменения настроек IP перезапустите браузер и подключитесь к WEB-CONTROL, используя новый адрес. Новый адрес можно посмотреть в меню блока управления FCU (см. стр. 7).

#### **9.3 Настройка обновления программного обеспечения преобразователя и устройства управления**

В этом меню можно выполнить обновление программного обеспечения преобразователя и устройства управления.

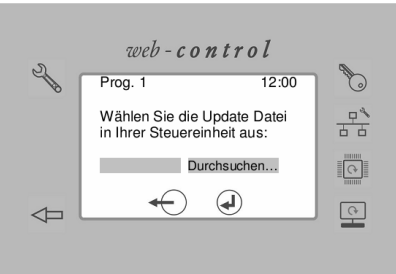

(в зависимости от выбранного браузера отображение может несколько отличаться).

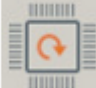

Если значок "Обновление ПО контроллера" светится зеленым цветом, выбрано обновление программного обеспечения преобразователя. Имя файла должно иметь расширение.crypt.

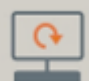

Если значок "Обновление ПО устройства управления" светится зеленым цветом, выбрано обновление программного обеспечения устройства управления. Имя файла должно иметь расширение.dat.

1 Нажав на кнопку "Просмотр", откройте окно для выбора необходимого файла для обновления.

2 Выбранный файл появится в левом окне.

3 Нажмите кнопку  $\bigcirc$ для запуска обновления.

4 При обновлении ПО устройства управления еще раз положительно ответьте на появившийся запрос.

5 Если обновление не удалось, обязательно повторите его, так как в противном случае произойдет частичное обновление файлов и система будет работать нестабильно.

#### **ASE Подключение к автоматизированной системе диспетчеризации и управления**

**10 Подключение к автоматизированной системе диспетчеризации и управления**

**Подключение системы управления и индикации WEB-Control к автоматизированной системе диспетчеризации и управления**

**Синтаксис команд НТТР и ответов, отправляемых автоматизированной системой диспетчеризации и управления**

**Для блоков управления сауной FCUxxxx Для блоков управления влажной сауной FCUxxxx-STEAM Для блоков управления инфракрасной сауной FCUxxxx-IR**

**Необходимо разблокирование функции "KNX" блока управления производителем или с помощью деблокирующего чипа.**

Синтаксис команд НТТР и ответов, отправляемых автоматизированной системе диспетчеризации и управления B\_FCU-EXT-WEB Версия V 1.03 29

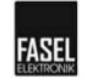

# **11 Система управления и индикации WEB-Control – Синтаксис команд НТТР, отправляемых блоку управления сауной**

Блок управления сауной FCU3x00 (-Design) Блок управления сауной FCU4x00 (-Design)

#### **11.1 Команды и их синтаксис**

**http://knxu:knx123@<***IP-адрес***>/webcontrol/we bcontrol.cgi?Home=1<&***Команда***>** knxu = Имя пользователя (настройка производителя) knx123 = Пароль (настройка производителя)

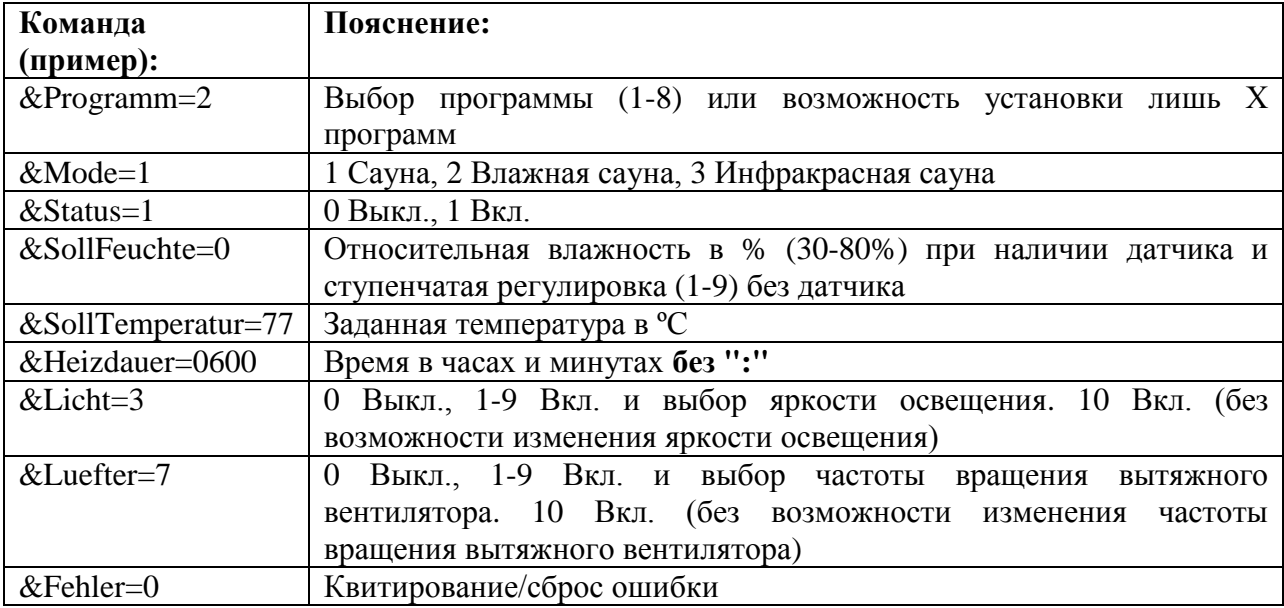

30 Синтаксис команд НТТР и ответов, отправляемых автоматизированной системе диспетчеризации и управления B\_FCU-EXT-WEB Версия V 1.03

#### **11.2 Блок управления**

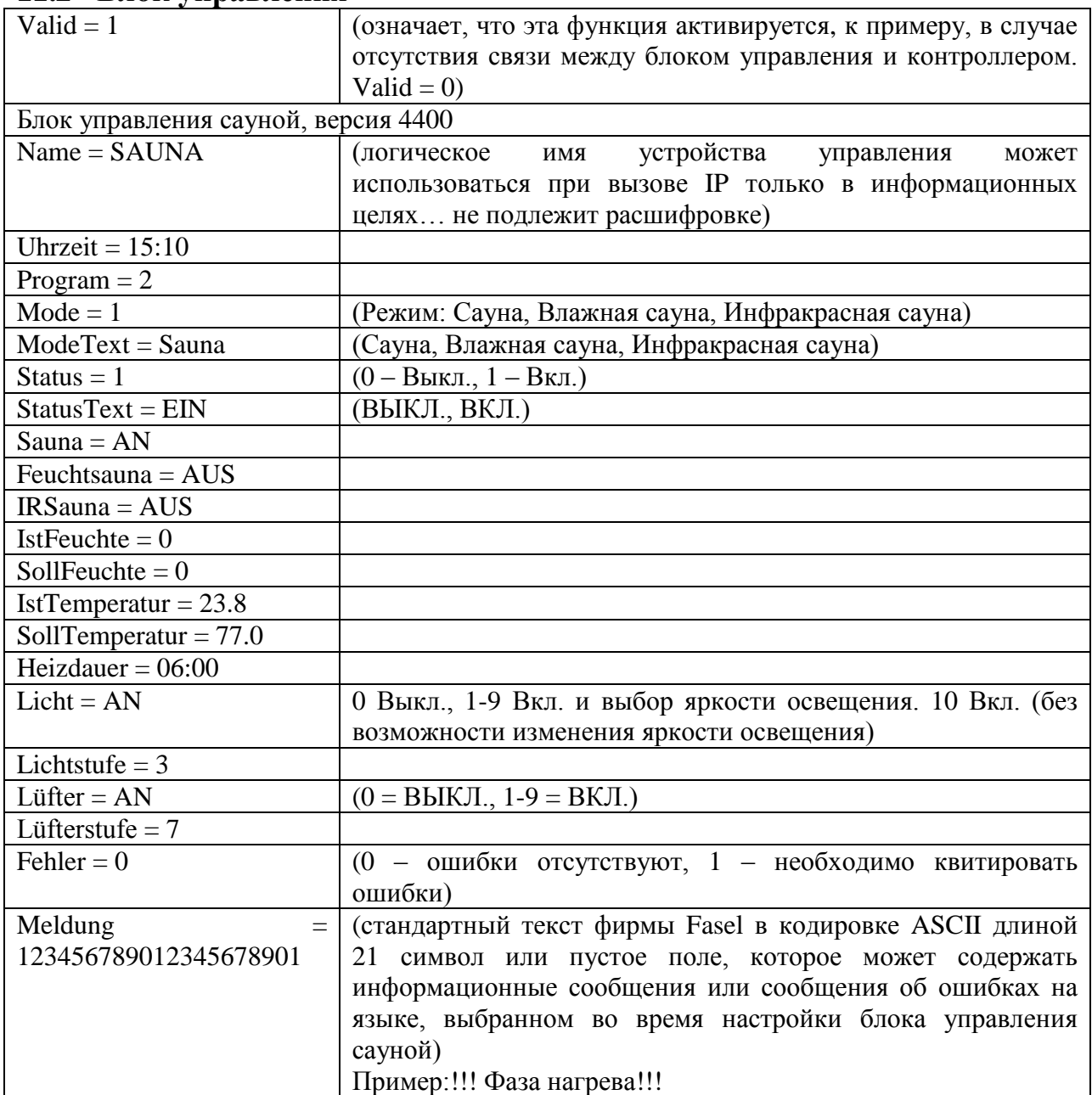

Синтаксис команд НТТР и ответов, отправляемых автоматизированной системе диспетчеризации и управления B\_FCU-EXT-WEB Версия V 1.03 31

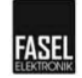

Опции: 1) Особый случай с датчиком влажности или без него В режиме Влажной сауны влажность определяется в% (см. ниже). Пример: IstFeuchte  $= 22\%$ SollFeuchte  $= 33\%$ 

В отсутствие датчика отображаются следующие показания:

IstFeuchte  $= -$ SollFeuchte  $= 7$ 

32 Синтаксис команд НТТР и ответов, отправляемых автоматизированной системе диспетчеризации и управления B\_FCU-EXT-WEB Версия V 1.03

# **12 Система управления и индикации WEB-Control – Синтаксис команд НТТР, отправляемых блоку управления влажной**

#### **сауной**

Блок управления влажной сауной FCU3000-STEAM (-Design) Блок управления влажной сауной FCU4000-STEAM (-Design)

#### **12.1 Команды и их синтаксис**

**http://knxu:knx123@<***IP-адрес***>/webcontrol/we bcontrol.cgi?Home=1<&***Команда***>** knxu = Имя пользователя (настройка производителя) knx123 = Пароль (настройка производителя)

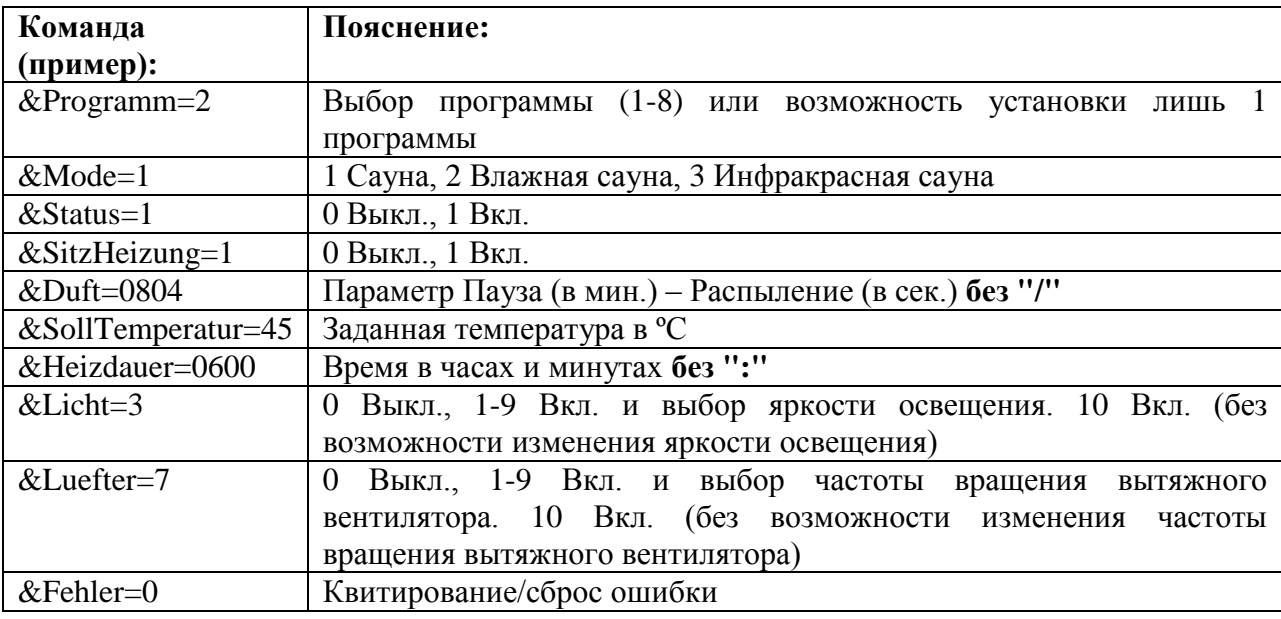

Синтаксис команд НТТР и ответов, отправляемых автоматизированной системе диспетчеризации и управления B\_FCU-EXT-WEB Версия V 1.03 33

**FASEL** 

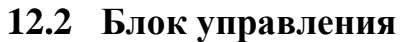

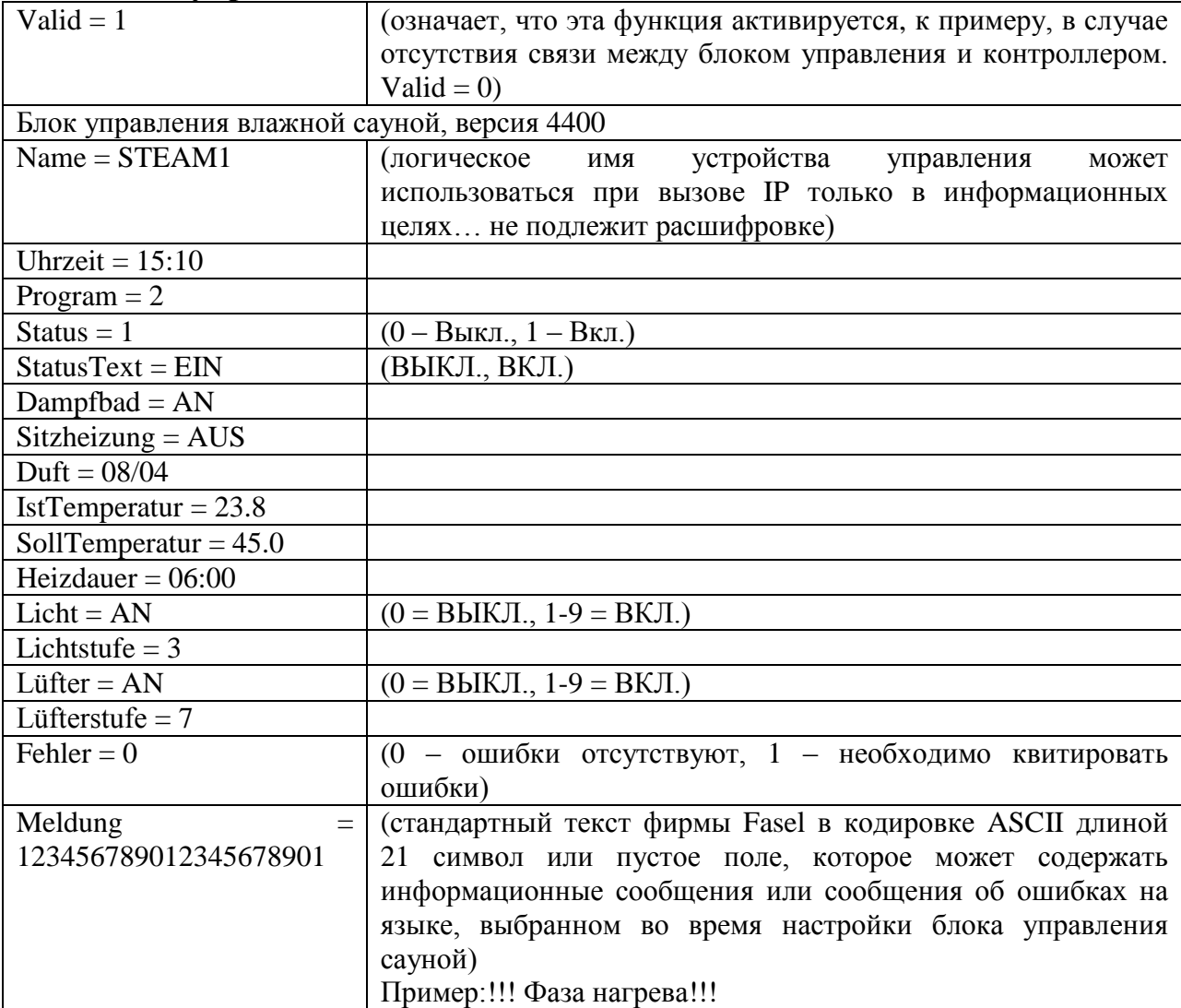

34 Синтаксис команд НТТР и ответов, отправляемых автоматизированной системе диспетчеризации и управления B\_FCU-EXT-WEB Версия V 1.03

# **13 Система управления и индикации WEB-Control – Синтаксис команд НТТР, отправляемых блоку управления инфракрасной сауной**

Блок управления инфракрасной сауной FCU3000-IR (-Design) Блок управления инфракрасной сауной FCU4000-IR (-Design)

#### **13.1 Команды и их синтаксис**

**http://knxu:knx123@<***IP-адрес***>/webcontrol/we bcontrol.cgi?Home=1<&***Команда***>** knxu = Имя пользователя (настройка производителя) knx123 = Пароль (настройка производителя)

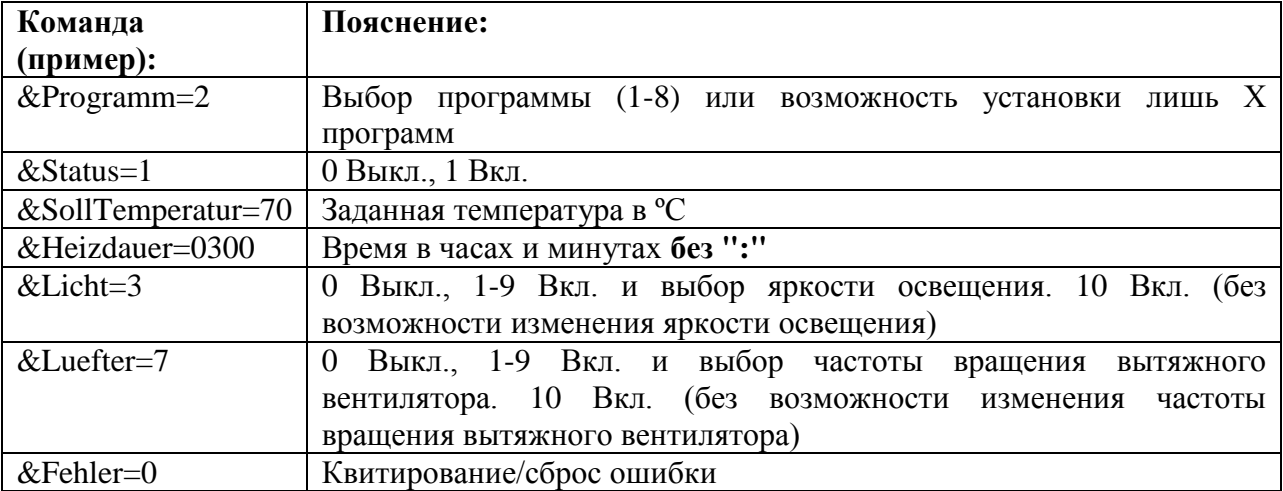

Синтаксис команд НТТР и ответов, отправляемых автоматизированной системе диспетчеризации и управления B\_FCU-EXT-WEB Версия V 1.03 35

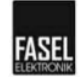

#### **13.2 Блок управления**

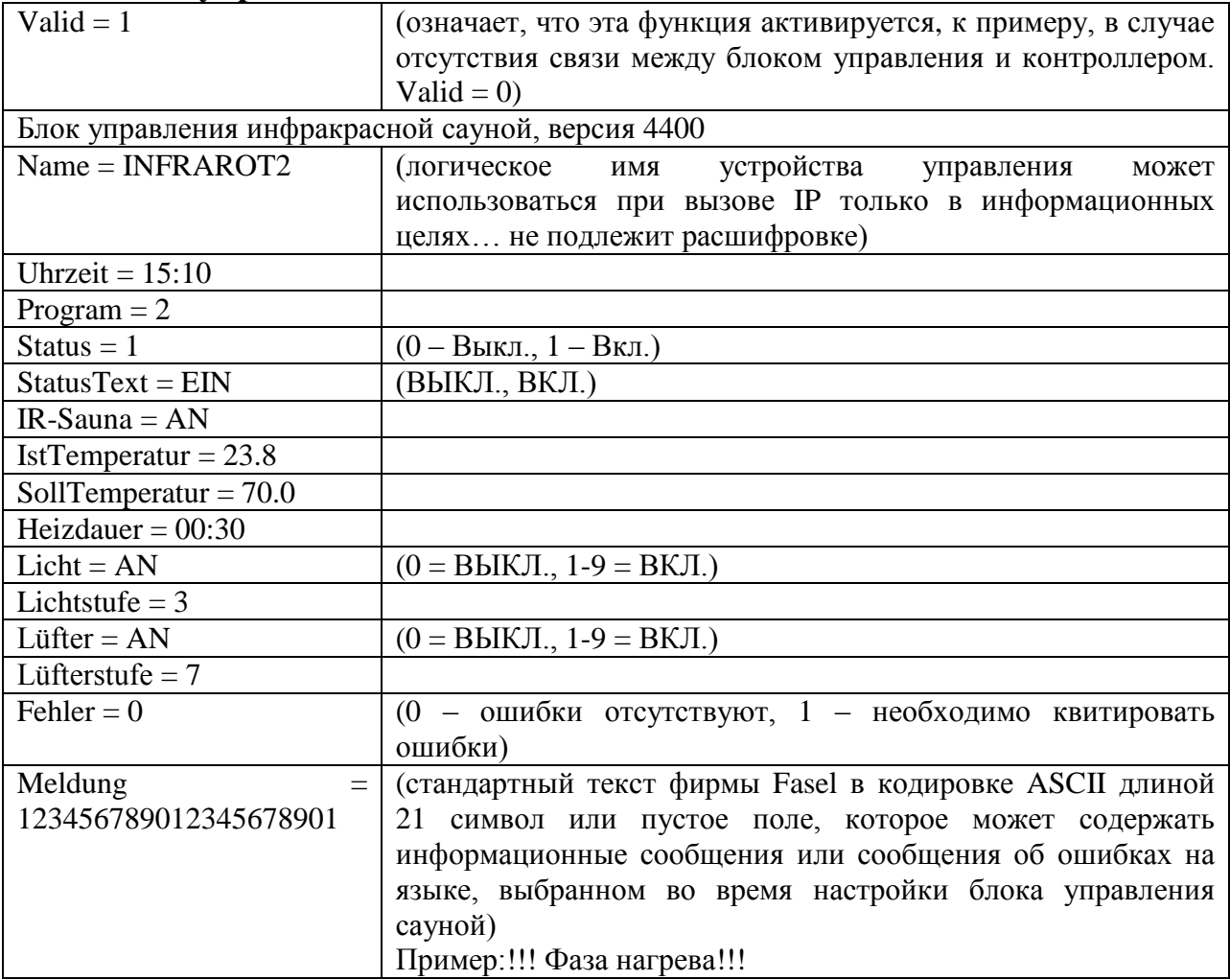

36 Синтаксис команд НТТР и ответов, отправляемых автоматизированной системе диспетчеризации и управления B\_FCU-EXT-WEB Версия V 1.03

# **14 Настройки пользователя**

# **14.1 Пароли (настраиваются администратором)**

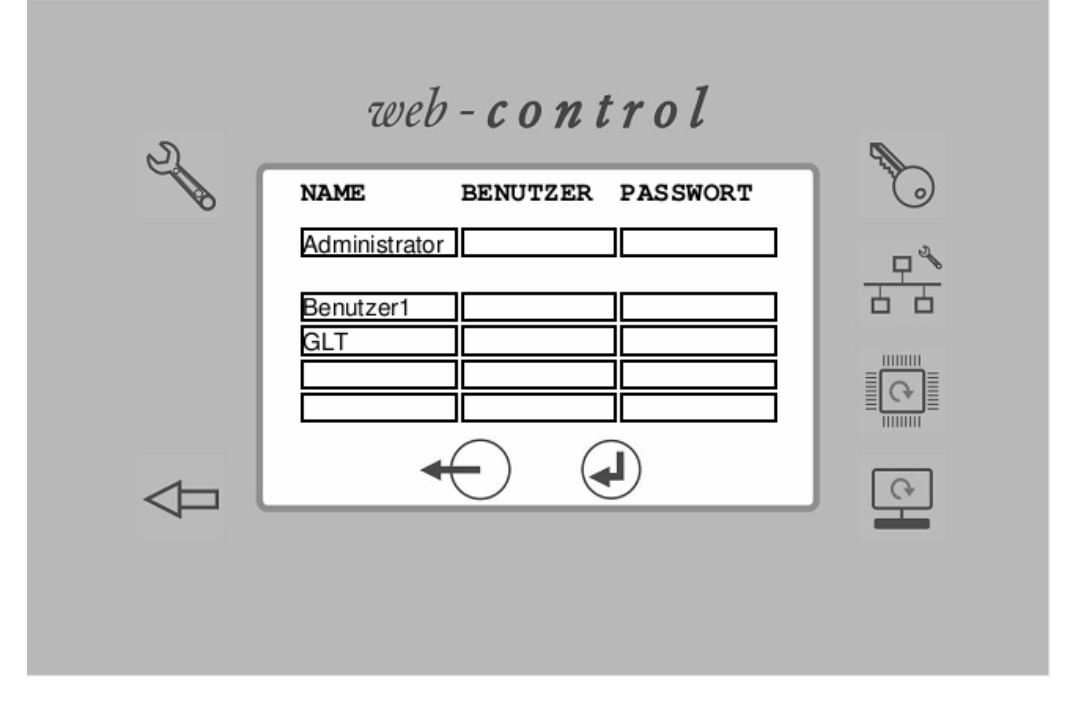

# **14.2 Настройки сети (настраиваются администратором)**

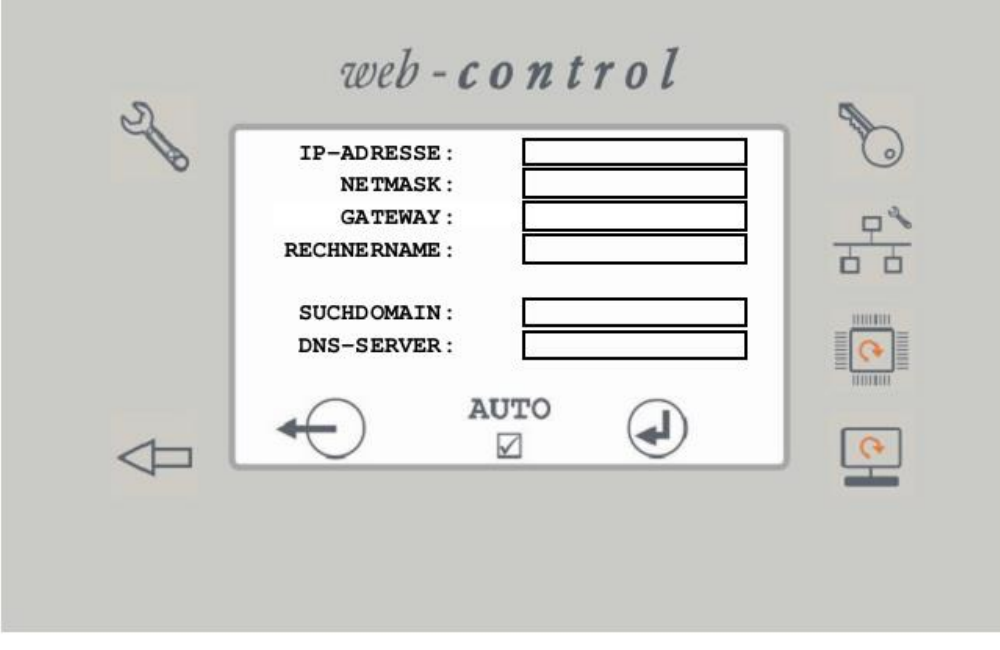

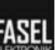

#### **Алфавитный указатель** USB-кабель………………………………….8 **Б** Безопасность………………………………2 **В** Ввод в эксплуатацию…………….…………9 Вентиляция………………………………25 Включение управления сауной…………18 Влажная сауна…………………………….16 Выключение……………………………….13 Выключение управления сауной…………18 **Д** Дистанционное управление Интернет………………………………….12 ПК в домашней сети………………………11 Смартфон………………………………….12 **И** Изменение установочных значений…….19 Длительность нагрева…………………….22 Заданная влажность……………………….21 Заданная температура…………………….20 Номер программы…………………………24 Остаточная длительность нагрева………22 **М** Монтаж WEB-CONTROL-KONVER………4 **Н** Настройки сети настройки пользователя………………….37 настройки производителя…………………27 **О** Обновление программного обеспечения………………………………28 Опасности……………………………………2 Определение IP-адреса…………………….9 Освещение…………………………………25 **П** Пароли настройки пользователя………………….37 настройки производителя…………………27 Первоначальная настройка………….…….9 Перезапуск…………….………………….13 Подключение…………………………….…9 Преобразователь интерфейса………………8 **Р**  $P$ ежим  $18$ выбор……………………………………….18

#### **К**

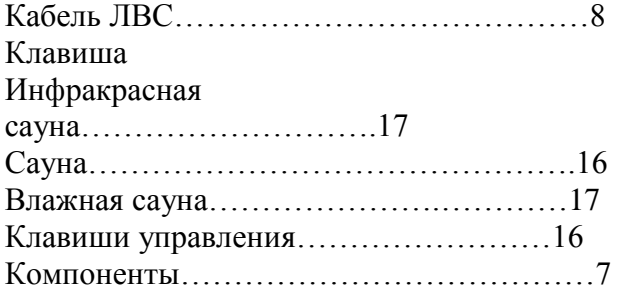

Инфракрасная сауна………………………17

#### **С**

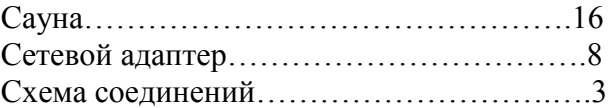

запуск…………………….…………………18

### **Т**

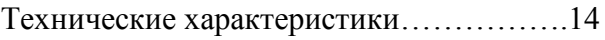

38 Синтаксис команд НТТР и ответов, отправляемых автоматизированной системе диспетчеризации и управления B\_FCU-EXT-WEB Версия V 1.03

#### **U**

#### **У**

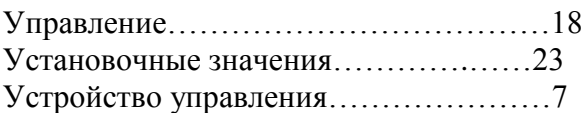

#### **Ф**

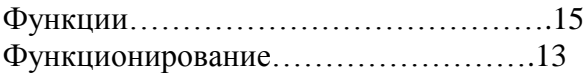

#### **Э**

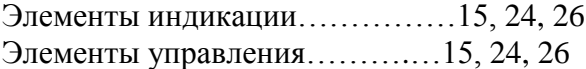

# **Для заметок:**

40 Синтаксис команд НТТР и ответов, отправляемых автоматизированной системе диспетчеризации и управления B\_FCU-EXT-WEB Версия V 1.03

Адрес фирмы, установившей или продавшей сауну: